# <span id="page-0-0"></span>ОС5000 Интернет-портал для населения

**Руководство администратора**

**АО «Искра Технологии»**

**2020**

# СОДЕРЖАНИЕ

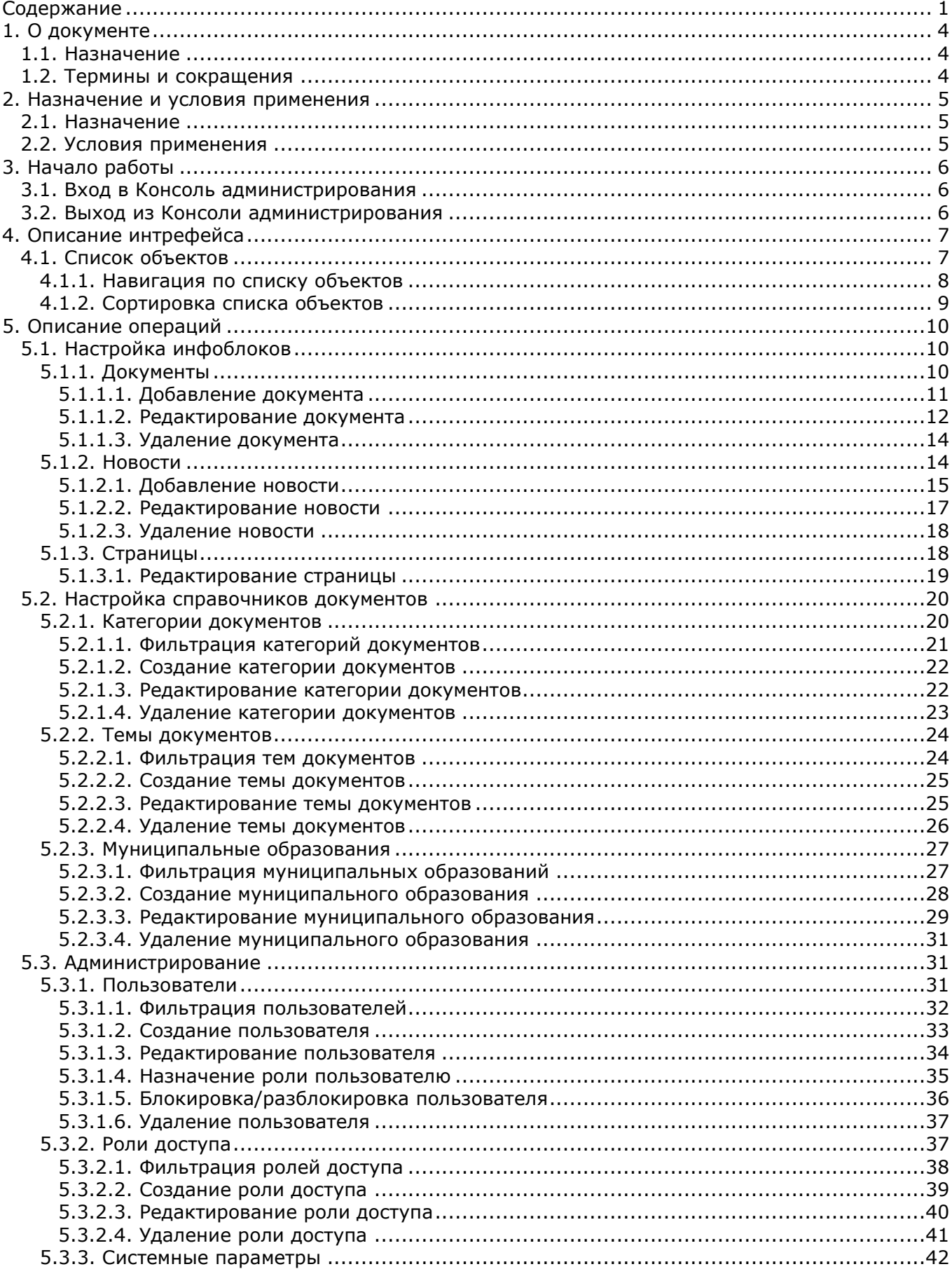

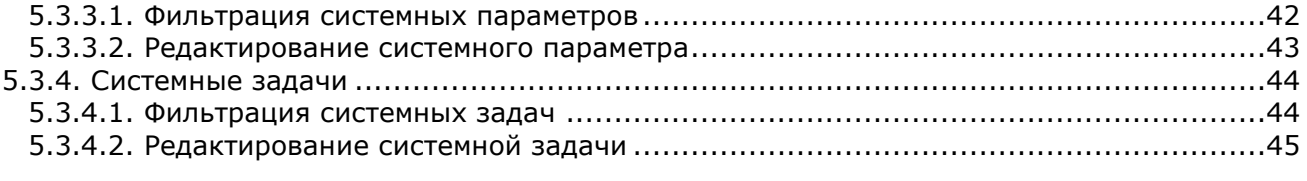

# 1. О ДОКУМЕНТЕ

# <span id="page-3-1"></span><span id="page-3-0"></span>1.1. Назначение

В настоящем руководстве описаны основные действия и возможности пользователей, обладающих ролью Администратора интернет-портала для населения (далее - Портал).

# <span id="page-3-2"></span>1.2. Термины и сокращения

### **Термины и сокращения**

Таблица 1

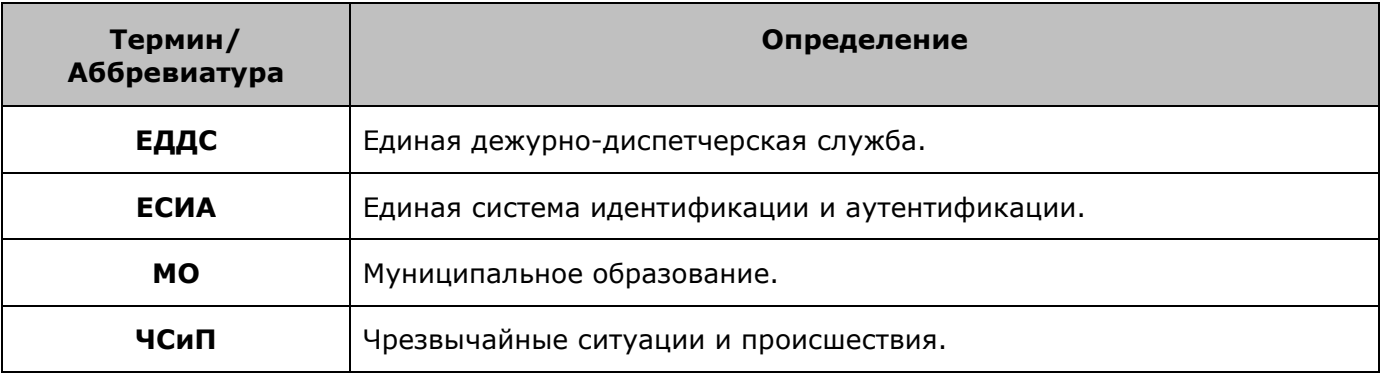

# 2. НАЗНАЧЕНИЕ И УСЛОВИЯ ПРИМЕНЕНИЯ

# <span id="page-4-1"></span><span id="page-4-0"></span>2.1. Назначение

Интернет-портал для населения (далее - Портал) предназначен для приема и обработки обращений граждан. С помощью Портала обеспечивается информационное взаимодействие и эффективная коммуникация дежурных служб ЕДДС с населением при ЧСиП.

# <span id="page-4-2"></span>2.2. Условия применения

Список поддерживаемых интернет-браузеров:

- Microsoft Edge / Internet Explorer 10 и выше;
- Mozilla Firefox 60 и выше;
- Google Chrome 49 и выше;
- Орега 35 и выше;
- $\bullet$  iOS Safari 12 и выше.

# 3. НАЧАЛО РАБОТЫ

# <span id="page-5-1"></span><span id="page-5-0"></span>3.1. Вход в Консоль администрирования

Чтобы войти в Консоль администрирования интернет-портала:

1. Запустите интернет-браузер и в адресной строке введите адрес подключения к Консоли администрирования. Отобразится страница авторизации.

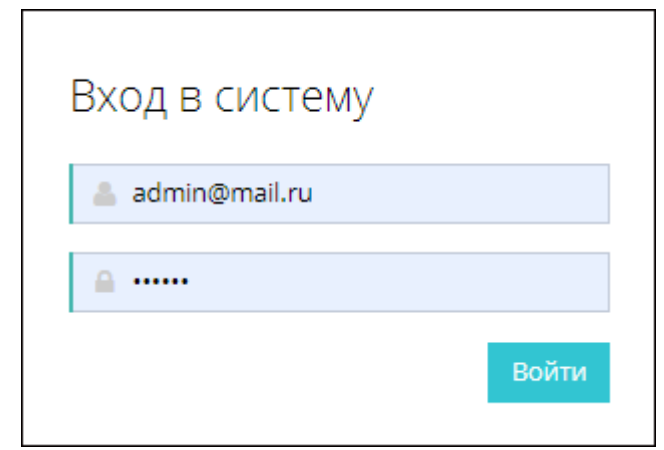

*Рис. 1. Форма авторизации*

- 2. Введите последовательно логин и пароль пользователя.
- 3. Нажмите кнопку **Войти**.

После успешного входа пользователю отобразится интерфейс Консоли администрирования интернет-портала.

# <span id="page-5-2"></span>3.2. Выход из Консоли администрирования

Чтобы завершить текущий сеанс работы с Консолью администрирования интернет-портала, щелкните по имени текущего пользователя в правом верхнем углу и выберите пункт **Выйти**.

# 4. ОПИСАНИЕ ИНТРЕФЕЙСА

<span id="page-6-0"></span>Интерфейс Консоли администрирования состоит из следующих частей:

- **Панель навигации**. Обеспечивает доступ к разделам Консоли администрирования.
- Может быть скрыта/отображена с помощью кнопки .
- **Строка информации**. Отображает информацию о текущем пользователе и адресованные ему уведомления.
- **Рабочая область**. Представляет собой основное пространство страницы, в котором отображается содержимое разделов и осуществляется вся работа с Консолью администрирования.

#### Панель навигации

#### Строка информации

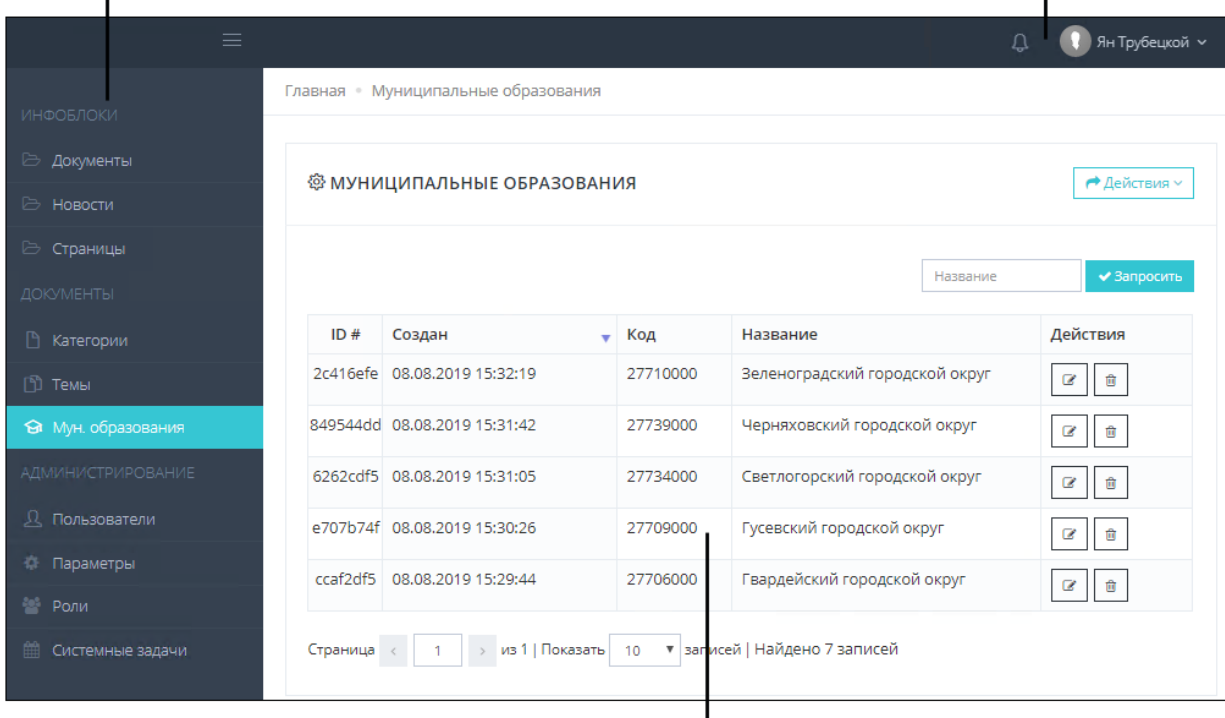

#### Рабочая область

*Рис. 2. Интерфейс Консоли администрирования*

См. также: [Список объектов](#page-6-1)

# <span id="page-6-1"></span>4.1. Список объектов

Список объектов представлен в виде таблицы с заданным набором столбцов. Каждый столбец соответствует определенному атрибуту объекта.

|                                                                      | <b><b>@MУНИЦИПАЛЬНЫЕ ОБРАЗОВАНИЯ</b></b> |             |                                 |          | → Действия ~ |  |  |
|----------------------------------------------------------------------|------------------------------------------|-------------|---------------------------------|----------|--------------|--|--|
|                                                                      |                                          |             |                                 | Название | ◆ Запросить  |  |  |
| ID#                                                                  | Создан<br>÷                              | Код         | Название                        |          | Действия     |  |  |
| 5f5358a9                                                             | 29.04.2019 04:47:32                      | <b>GVAR</b> | Гвардейский городской округ     |          | 會<br>B       |  |  |
| 5f5358a9                                                             | 29.04.2019 04:47:32                      | <b>VALT</b> | Валтайский городской округ      |          | 會<br>B       |  |  |
| 5f5358a9                                                             | 29.04.2019 04:47:32                      | <b>BALT</b> | Балтийский городской округ      |          | 會<br>B       |  |  |
| 5f5358a9                                                             | 29.04.2019 00:00:00                      | <b>BAGR</b> | Багратионовский городской округ |          | 會<br>C       |  |  |
| • записей   Найдено 4 записей<br>из 1   Показать  <br>Страница<br>10 |                                          |             |                                 |          |              |  |  |

*Рис. 3. Пример списка объектов*

По каждому объекту списка в столбце **Действия** расположены кнопки для управления объектом. Как правило, это кнопки для редактирования и удаления объекта.

В правом верхнем углу списка расположена кнопка **Действия**, предоставляющая доступ к следующим действиям со списком документов:

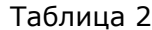

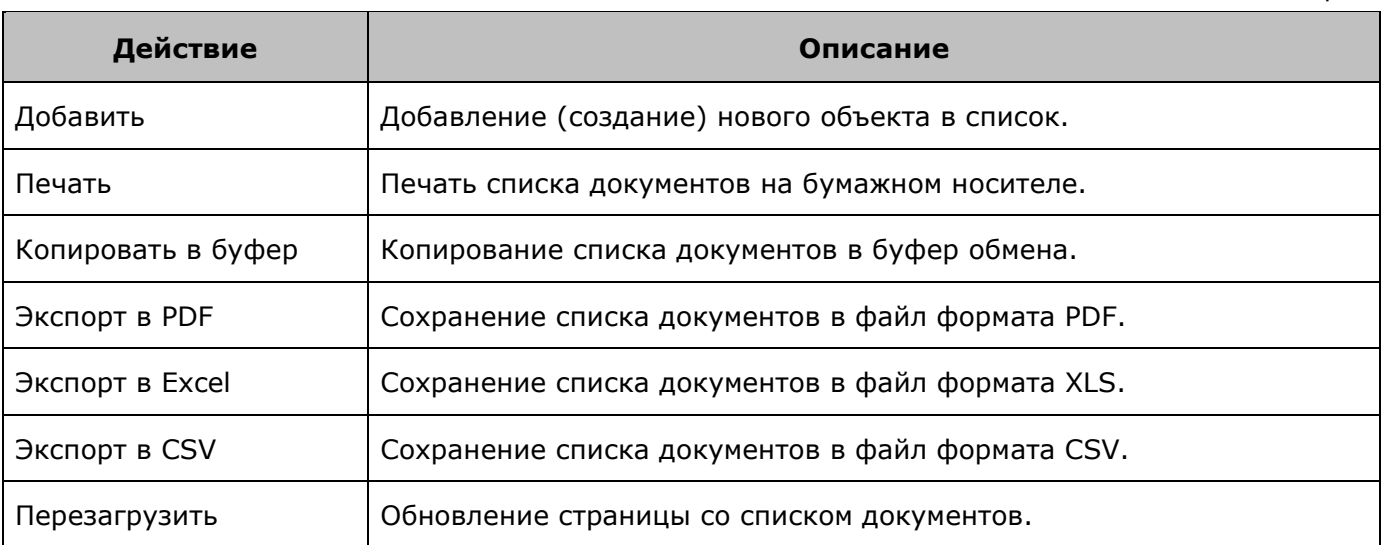

Над списком может находится панель фильтрации, с помощью которой выполняется поиск объектов и фильтрация списка согласно результатам поиска.

См. также: [Навигация по списку объектов](#page-7-0) [Сортировка списка объектов](#page-8-0)

# <span id="page-7-0"></span>4.1.1. Навигация по списку объектов

Список объектов разбивается на страницы. На каждой странице списка отображается количество объектов, задаваемое в поле **Показать ... записей**.

|  |  |  | Страница <   2   >   из 4   Показать   10   ▼   записей   Найдено 32 записей |
|--|--|--|------------------------------------------------------------------------------|
|  |  |  |                                                                              |

*Рис. 4. Элементы навигации по списку объектов*

Перемещение по страницам списка осуществляется с помощью следующих кнопок:

- переход на одну страницу списка назад;
- переход на одну страницу списка вперед.

# <span id="page-8-0"></span>4.1.2. Сортировка списка объектов

По умолчанию объекты в списке отсортированы по дате создания (столбец **Создана**) в порядке убывания - самый последний добавленный в список объект отображается наверху списка.

Список объектов может быть отсортирован по убыванию или возрастанию значений любого столбца. При этом рядом с названием столбца будет отображаться индикатор направления сортировки:

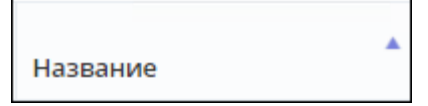

*Рис. 5. Индикатор сортировки значений столбца*

Чтобы изменить порядок сортировки объектов в списке, нажмите на заголовок требуемого столбца. При первом нажатии сортировка выполняется в порядке возрастания (А -> Я, 1 -> N). Повторное нажатие на заголовок включает обратный порядок сортировки.

# 5. ОПИСАНИЕ ОПЕРАЦИЙ

# <span id="page-9-1"></span><span id="page-9-0"></span>5.1. Настройка инфоблоков

Администратор Портала имеет возможность управлять содержимым информационных разделов Портала:

- [управлять содержимым раздела "Документы"](#page-9-2);
- [управлять содержимым раздела "Новости"](#page-13-1);
- [управлять содержимым редактируемых страниц Портала](#page-17-1).

# <span id="page-9-2"></span>5.1.1. Документы

Раздел **Документы** предназначен для формирования базы нормативно-правовых документов публичного интернет-портала. По каждому документу в списке отображается следующая информация:

- системный идентификатор документа;
- дата и время создания документа;
- название документа;
- признак публикации документа на Портале;
- порядковый номер документа;
- период публикации документа на Портале.

#### **Примечание.**

Список документов имеет стандартный интерфейс, работа с которым описана в разделе "[Список объектов](#page-6-1)".

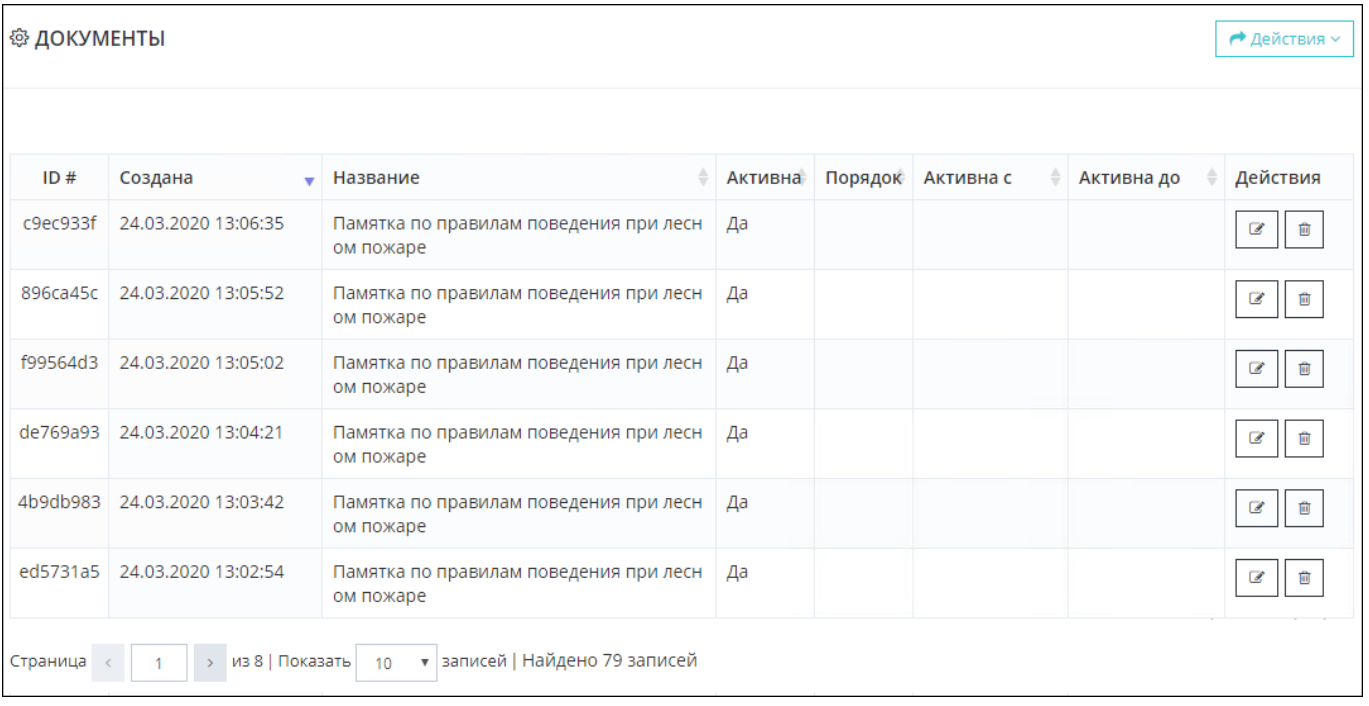

*Рис. 6. Раздел "Документы"*

Раздел **Документы** позволяет Администратору:

[добавить документ](#page-10-0);

- [отредактировать документ](#page-11-0);
- [удалить документ](#page-13-0).

# <span id="page-10-0"></span>5.1.1.1. Добавление документа

Чтобы добавить новый документ:

- 1. Перейдите в раздел **Документы**.
- 2. Нажмите кнопку **Действия** и выберите пункт **Добавить**. Отобразится форма добавления нового документа.

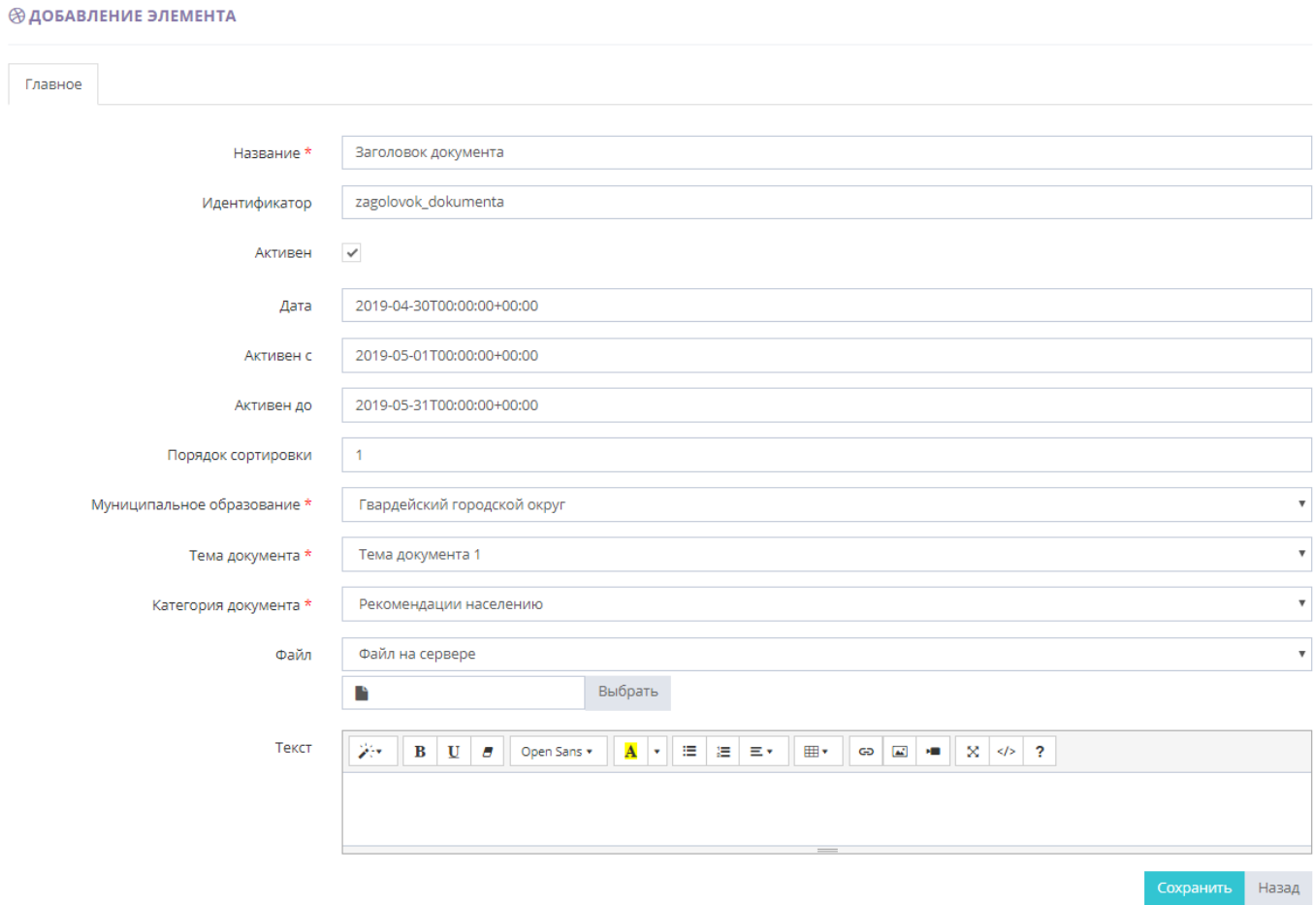

*Рис. 7. Добавление документа*

3. Задайте атрибуты добавляемого документа.

### Таблица 3

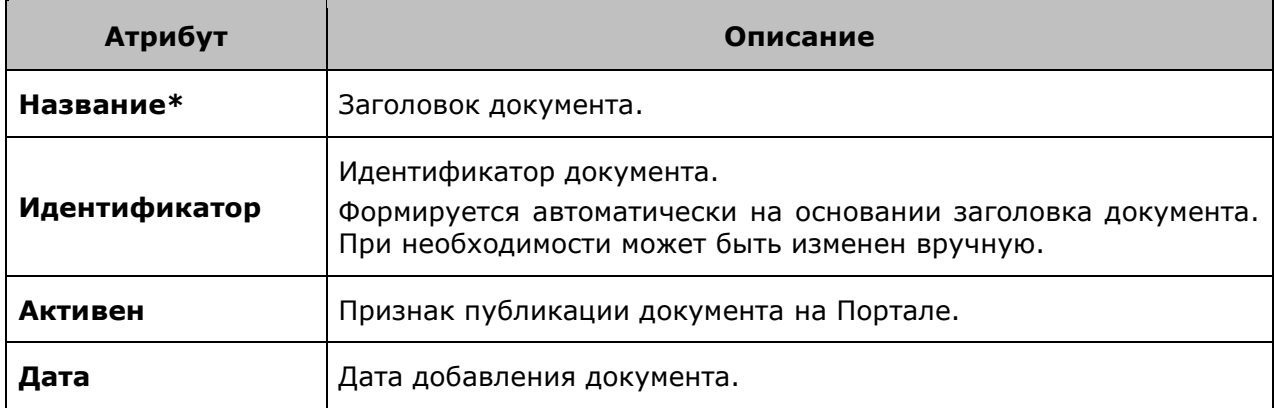

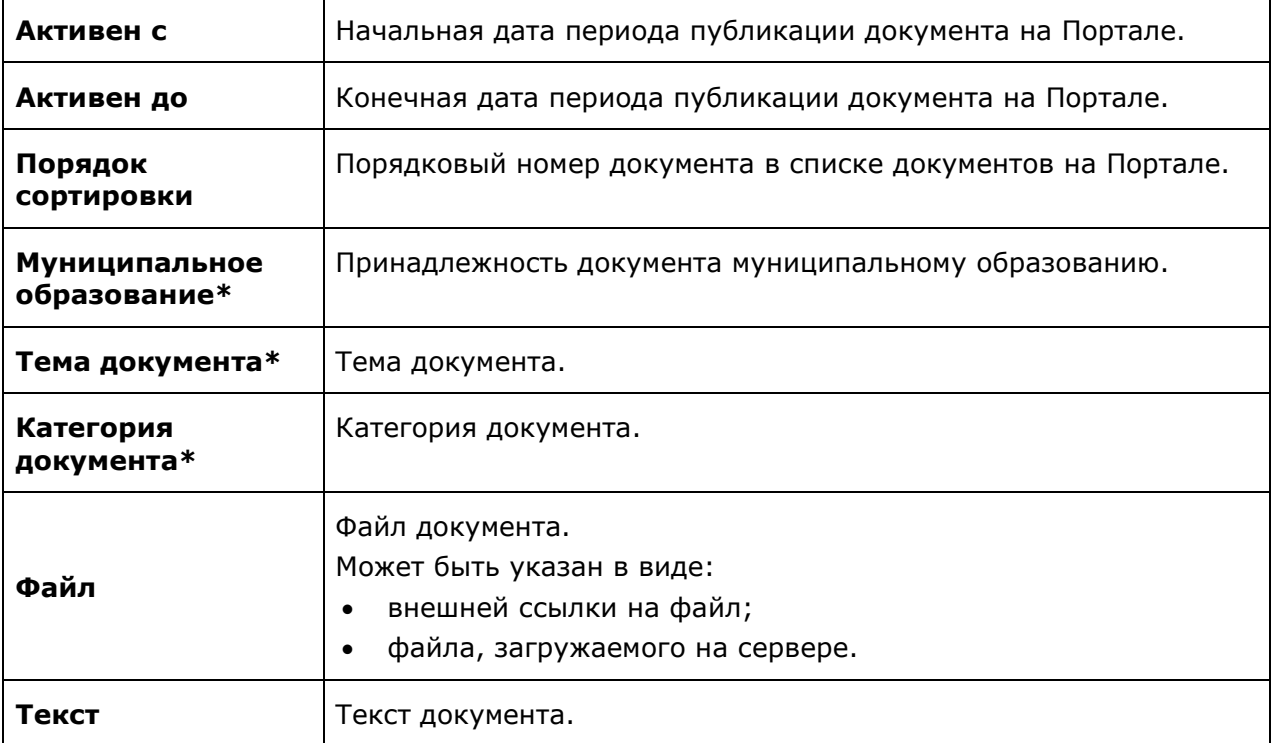

- 4. Нажмите одну из кнопок формы:
	- o **Назад** для отмены процедуры добавления документа.
	- o **Сохранить** для сохранения введенной информации и добавления документа.

# <span id="page-11-0"></span>5.1.1.2. Редактирование документа

Чтобы отредактировать документ:

- 1. Перейдите в раздел **Документы**.
- 2. Нажать кнопку  $\boxed{\mathscr{B}}$  в строке редактируемого документа. Откроется форма редактирования документа.

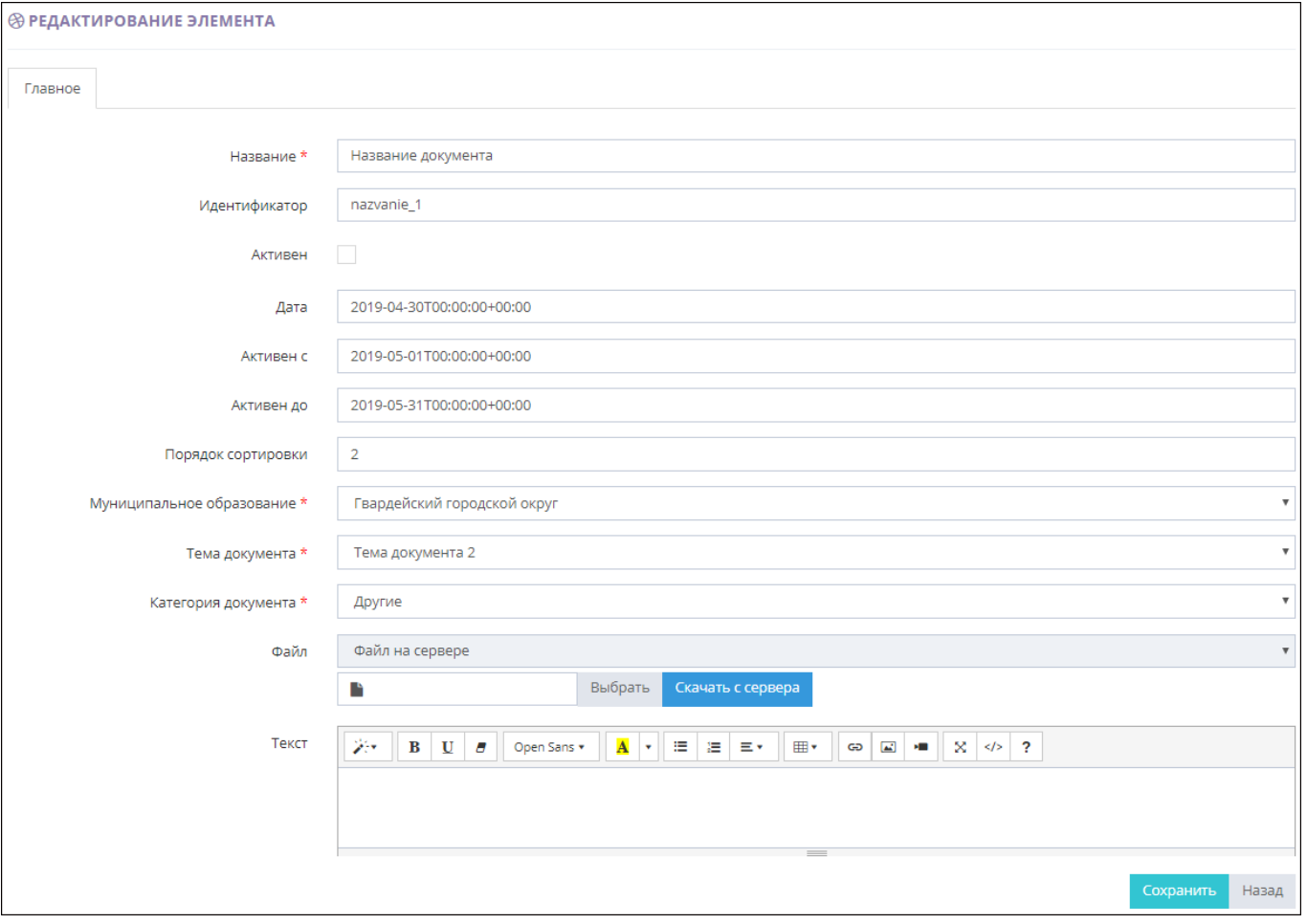

*Рис. 8. Редактирование атрибутов документа*

3. Отредактируйте все необходимые атрибуты документа.

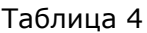

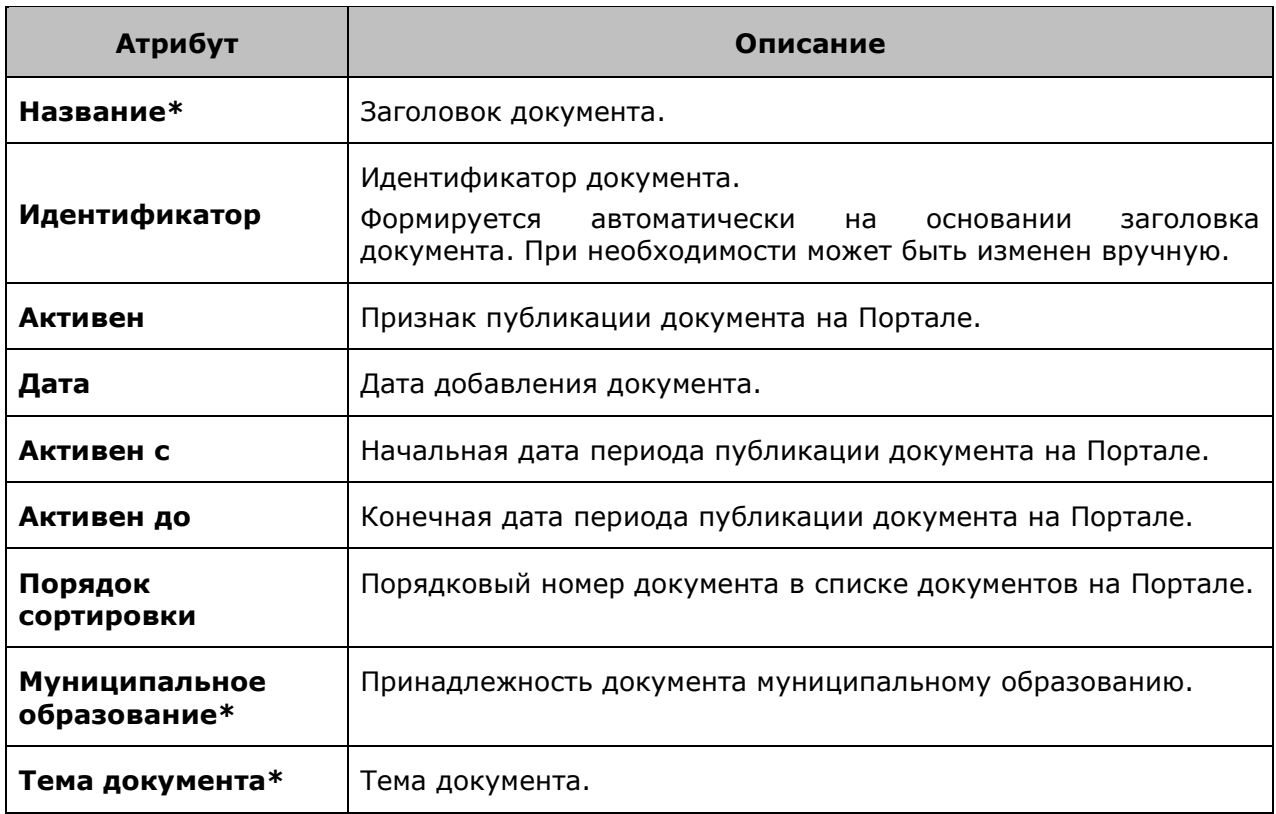

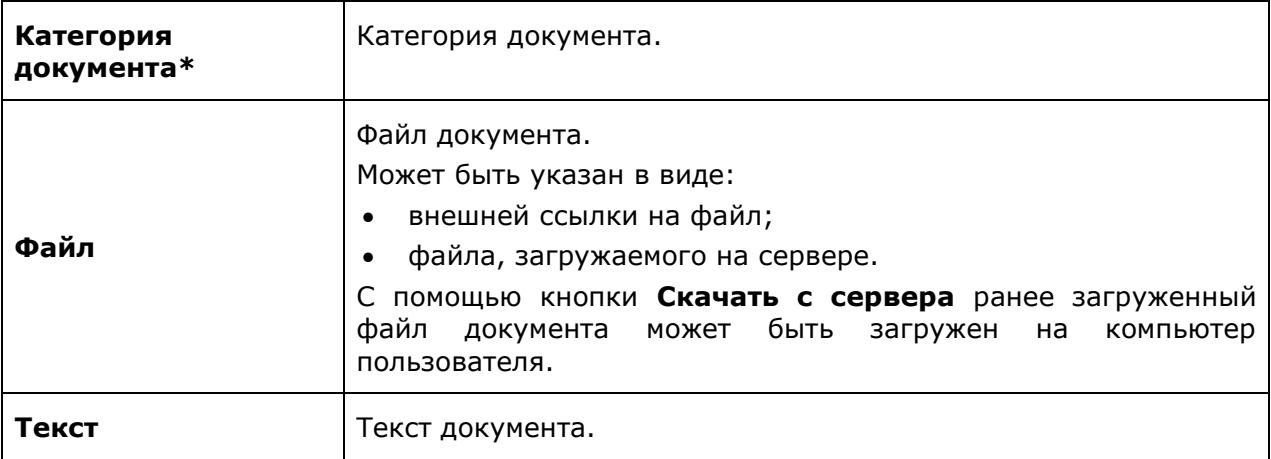

- 4. Нажмите одну из кнопок формы:
	- o **Назад** для отмены процедуры редактирования атрибутов документа.
	- o **Сохранить** для сохранения произведенных изменений.

# <span id="page-13-0"></span>5.1.1.3. Удаление документа

Чтобы удалить документ:

- 1. Перейдите в раздел **Документы**.
- 茴 2. Нажать кнопку  $\Box$  в строке удаляемого документа. Откроется окно для подтверждения выполняемого действия.

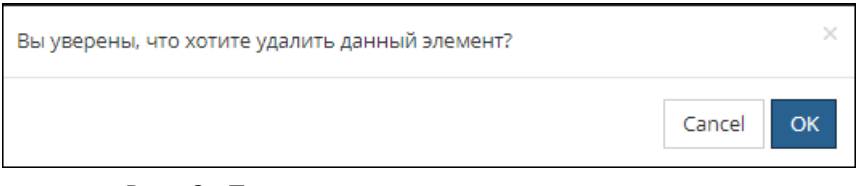

*Рис. 9. Подтверждение удаления документа*

- 3. Нажмите одну из кнопок окна:
	- o **Cancel** для отмены выполняемой операции.
	- o **ОК** для подтверждения удаления документа.

# <span id="page-13-1"></span>5.1.2. Новости

Раздел **Новости** предназначен для управления новостями, отображаемыми на публичном интернет-портале. По каждой новостной записи в списке отображается следующая информация:

- системный идентификатор новостной записи;
- дата и время создания новостной записи;
- название новости;
- признак публикации новостной записи на Портале;
- порядковый номер новостной записи;
- период публикации новостной записи на Портале.

### **Примечание.**

Список новостей имеет стандартный интерфейс, работа с которым описана в разделе "Список

# [объектов](#page-6-1)".

|          | <b>@ НОВОСТИ</b>    |                               |         |           |           |            |                               |  |
|----------|---------------------|-------------------------------|---------|-----------|-----------|------------|-------------------------------|--|
|          |                     |                               |         |           |           |            |                               |  |
| ID#      | Создана<br>≐        | Название                      | Активна | Порядок - | Активна с | Активна до | Действия                      |  |
| 6f671b19 | 01.04.2019 20:18:53 | Новость 1                     | Да      |           |           |            | 會<br>C                        |  |
| 06ea47c4 | 03.04.2019 10:37:16 | Новость 3 Отредактированная   | Да      |           |           |            | 會<br>B                        |  |
| 091dbba4 | 18.04.2019 12:07:36 | Еще одна новость              | Нет     |           |           |            | 會<br>$\mathscr{C}$            |  |
| 06ea47c4 | 03.04.2019 10:37:16 | Новость 3 Отредактированная   | Да      |           |           |            | 會<br>B                        |  |
| 06ea47c4 | 03.04.2019 10:37:16 | Новость 3 Отредактированная   | Да      |           |           |            | 會<br>$\overline{\mathscr{L}}$ |  |
| 06ea47c4 | 03.04.2019 10:37:16 | Новость 3 Отредактированная   | Да      |           |           |            | 會<br>$\mathcal{C}$            |  |
| 06ea47c4 | 03.04.2019 10:37:16 | Новость 3 Отредактированная   | Да      |           |           |            | û<br>B                        |  |
| 06ea47c4 | 03.04.2019 10:37:16 | Новость 3 Отредактированная   | Да      |           |           |            | û<br>B                        |  |
| 06ea47c4 | 03.04.2019 10:37:16 | Новость 3 Отредактированная   | Да      |           |           |            | 會<br>B                        |  |
| 06ea47c4 | 03.04.2019 10:37:16 | Новость 3 Отредактированная   | Да      |           |           |            | <b>I</b> 窗<br>Ø               |  |
| Страница | из 2   Показать     | • записей   Найдено 14:<br>10 |         |           |           |            |                               |  |

*Рис. 10. Раздел "Новости"*

Раздел **Новости** позволяет Администратору:

- [добавить новость](#page-14-0);
- [отредактировать новость](#page-16-0);
- [удалить новость](#page-17-0).

# <span id="page-14-0"></span>5.1.2.1. Добавление новости

Чтобы добавить новостную запись:

- 1. Перейдите в раздел **Новости**.
- 2. Нажмите кнопку **Действия** и выберите пункт **Добавить**. Откроется форма добавления новости.

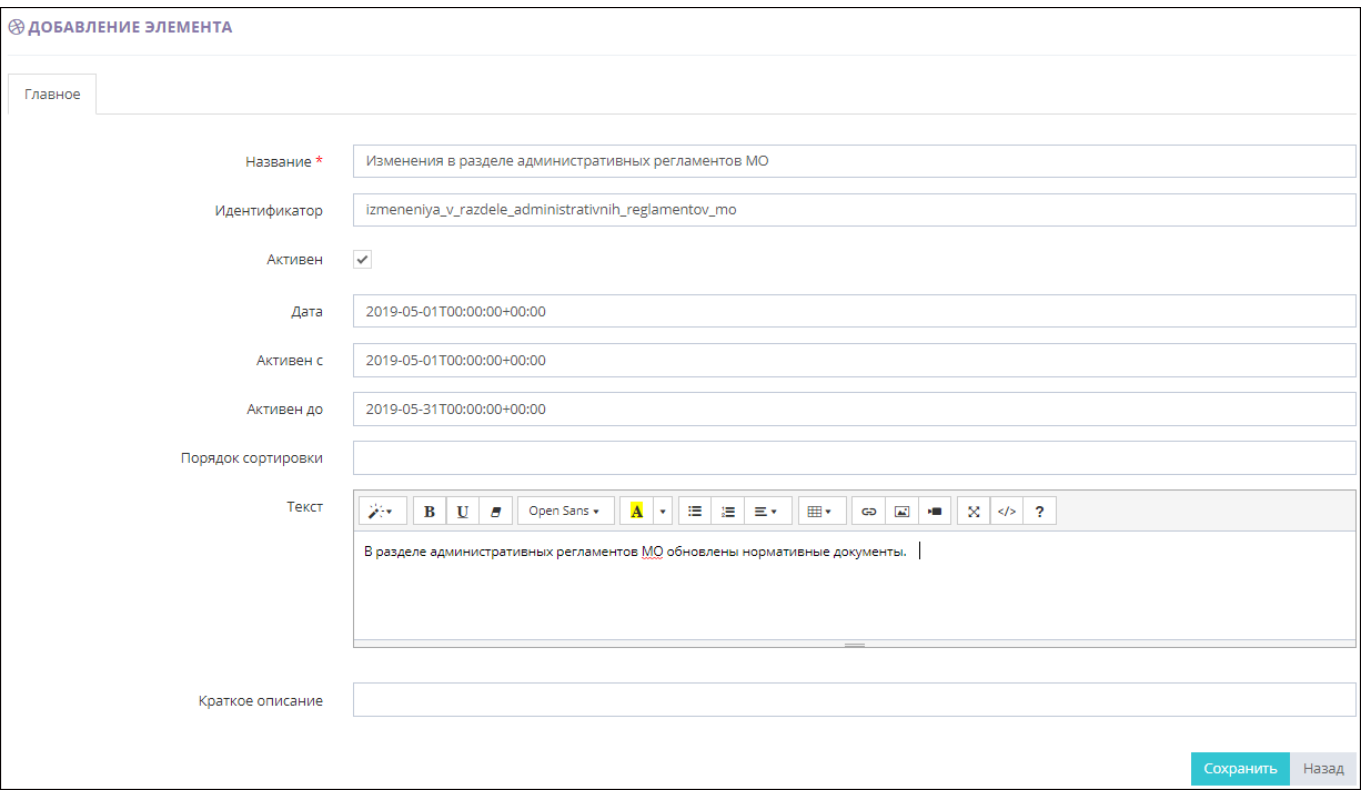

*Рис. 11. Добавление новости*

3. Задайте атрибуты добавляемой новостной записи.

# Таблица 5

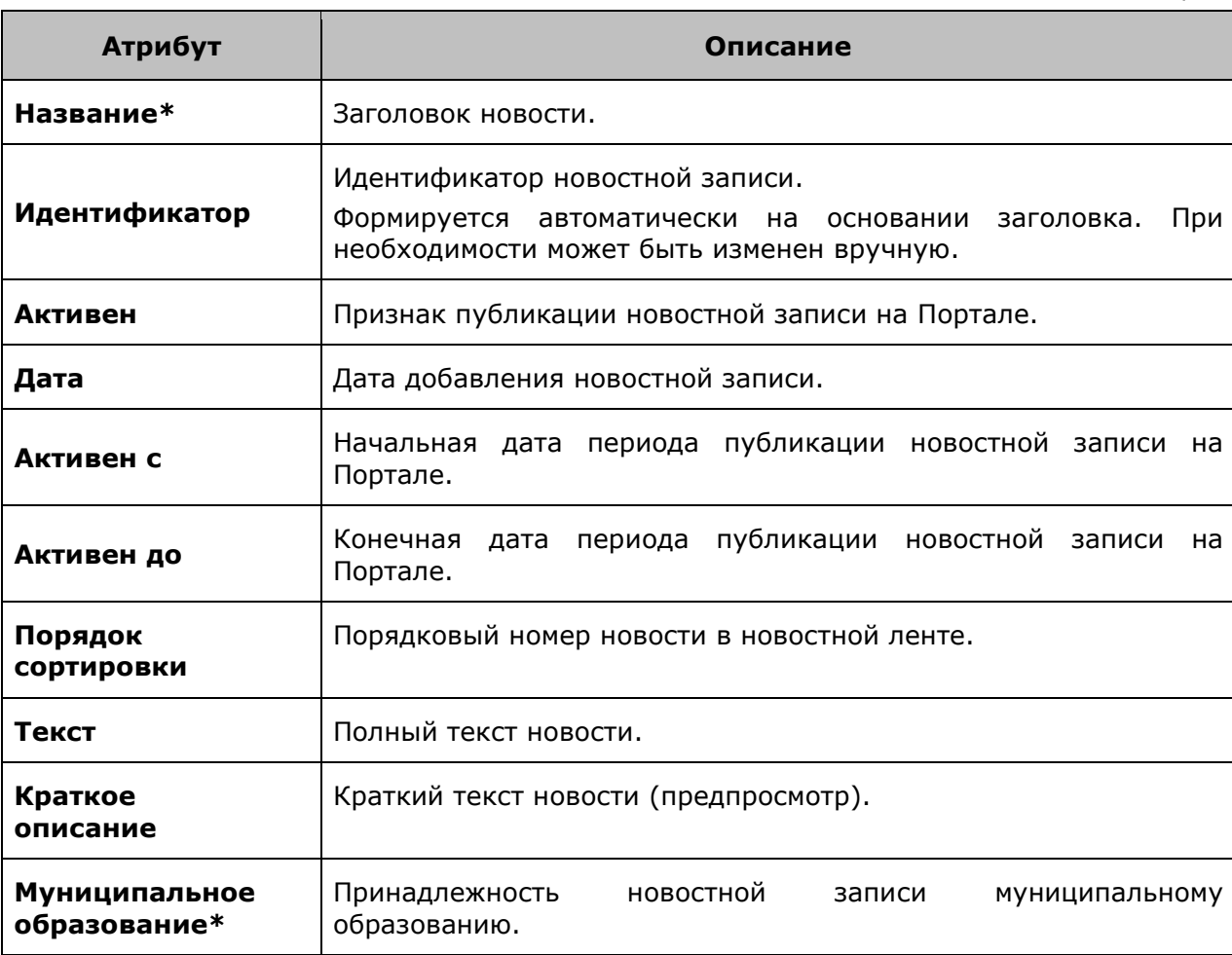

- 4. Нажмите одну из кнопок формы:
	- o **Назад** для отмены процедуры добавления новости.
	- o **Сохранить** для сохранения введенной информации и добавления новости.

# <span id="page-16-0"></span>5.1.2.2. Редактирование новости

### Чтобы отредактировать новостную запись:

- 1. Перейдите в раздел **Новости**.
- 2. Нажать кнопку в строке редактируемой новости. Откроется форма редактирования новости.

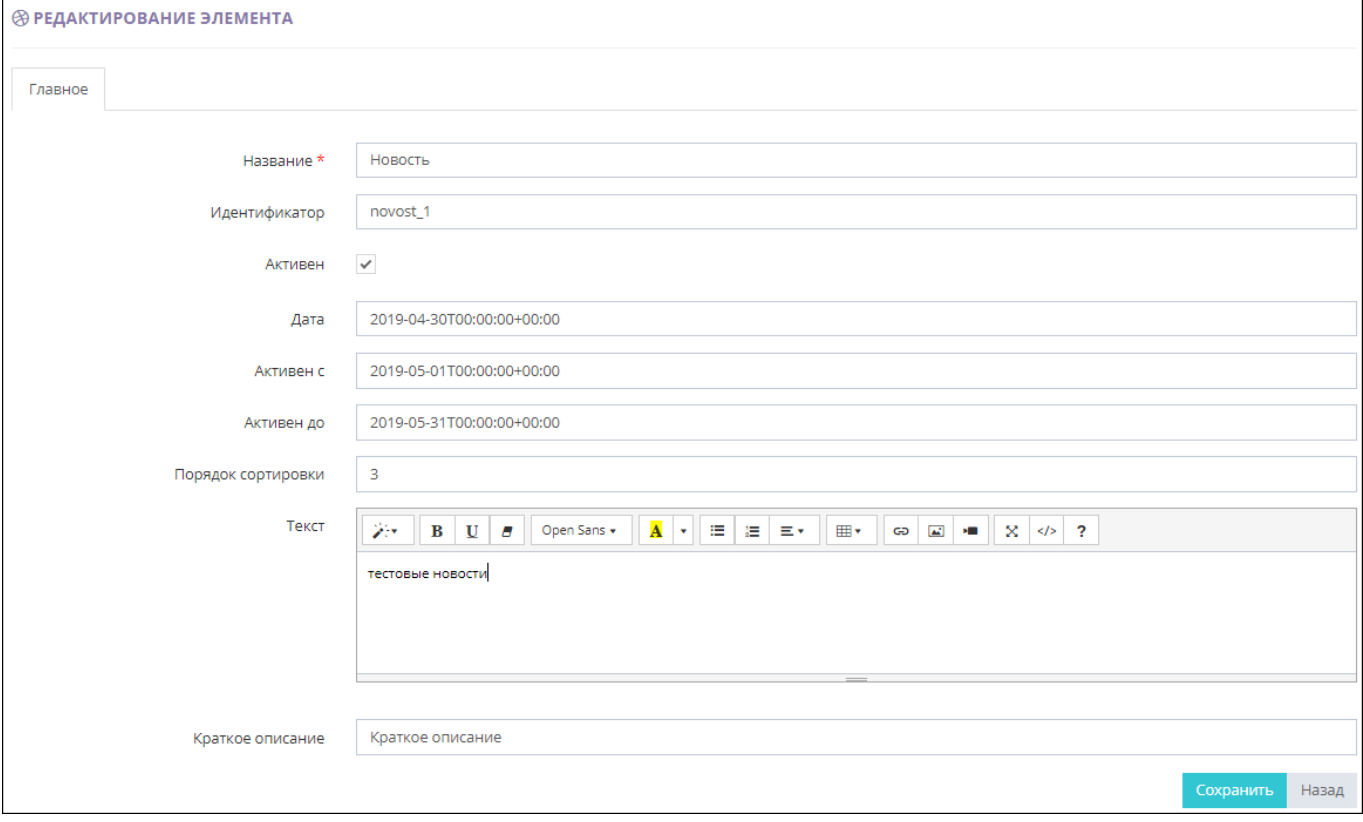

*Рис. 12. Редактирование атрибутов новости*

3. Отредактируйте все необходимые атрибуты новостной записи.

Таблица 6

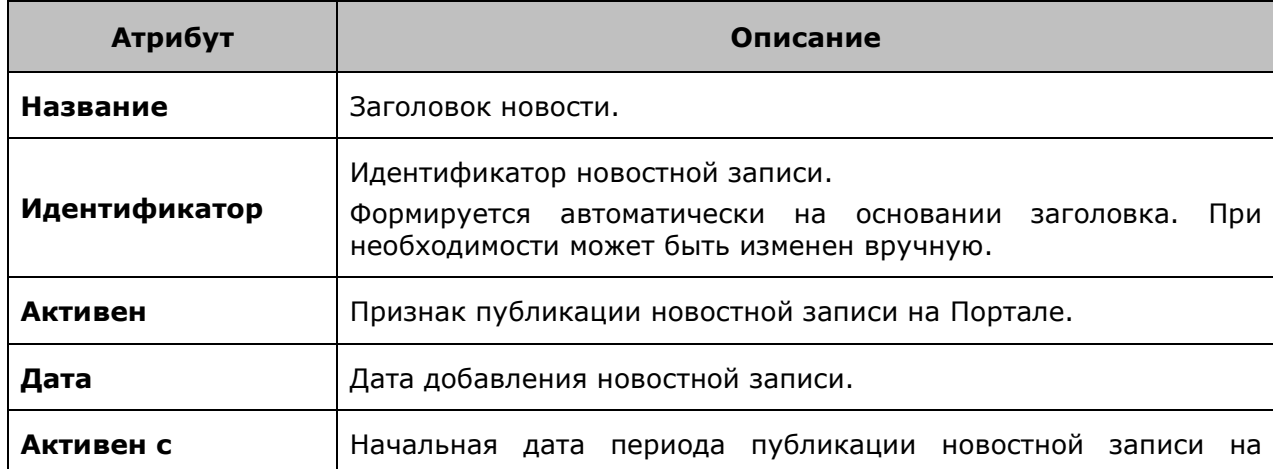

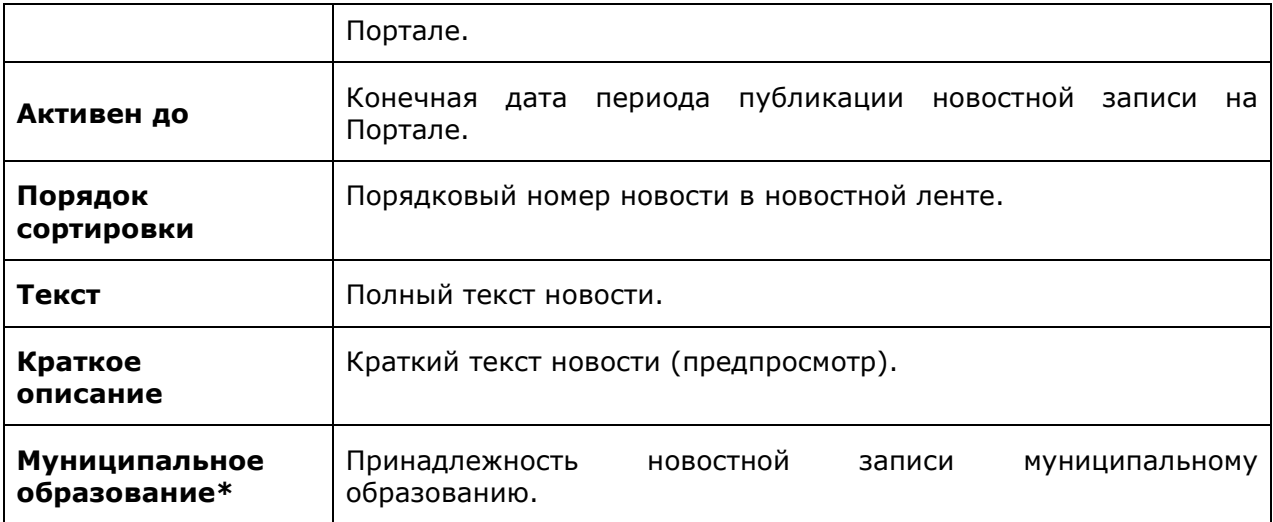

- 4. Нажмите одну из кнопок формы:
	- o **Назад** для отмены процедуры редактирования новости.
	- o **Сохранить** для сохранения произведенных изменений.

# <span id="page-17-0"></span>5.1.2.3. Удаление новости

Чтобы удалить новостную запись:

- 1. Перейдите в раздел **Новости**.
- 龠 2. Нажмите кнопку  $\Box$  в строке удаляемой новости. Откроется окно для подтверждения выполняемого действия.

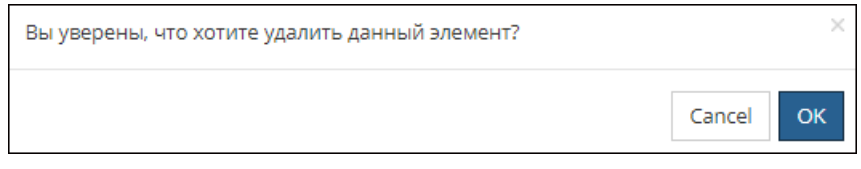

*Рис. 13. Подтверждение удаления новости*

- 3. Нажмите одну из кнопок окна:
	- o **Cancel** для отмены выполняемой операции.
	- o **ОК** для подтверждения удаления новости.

# <span id="page-17-1"></span>5.1.3. Страницы

Раздел **Страницы** предназначен для управления содержимым редактируемых страниц клиентской части Портала. По каждой странице в списке отображается следующая информация:

- системный идентификатор страницы;
- дата и время создания страницы;
- название (заголовок) страницы;
- признак публикации страницы на Портале;
- период публикации страницы на Портале.

### **Примечание.**

Список страниц имеет стандартный интерфейс, работа с которым описана в разделе "Список [объектов](#page-6-1)".

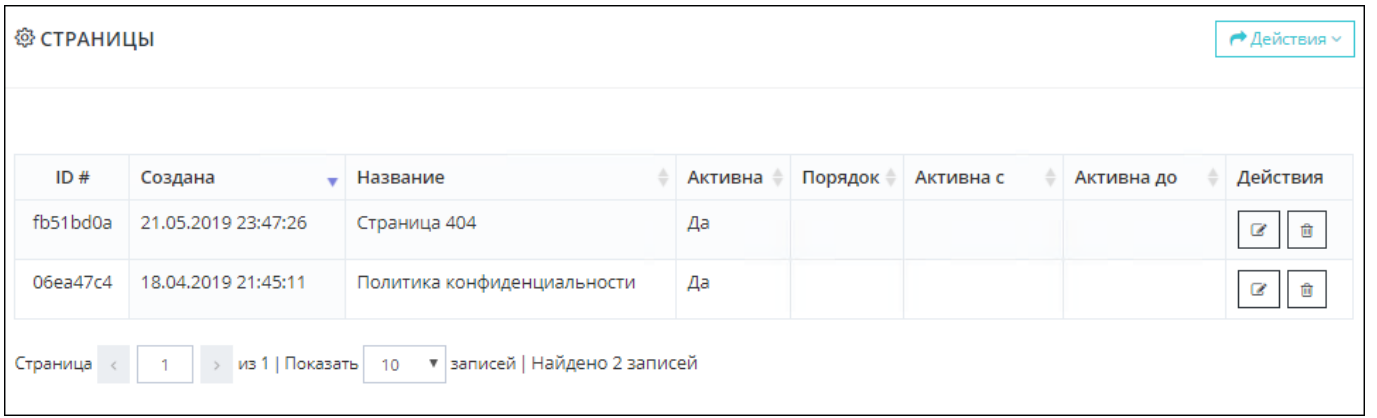

*Рис. 14. Форма управления страницами*

Раздел **Страницы** позволяет Администратору [отредактировать содержимое страниц](#page-18-0).

# <span id="page-18-0"></span>5.1.3.1. Редактирование страницы

#### Чтобы отредактировать страницу:

- 1. Перейдите в раздел **Страницы**.
- 2. Нажать кнопку **в** строке редактируемой страницы. Откроется форма редактирования страницы.

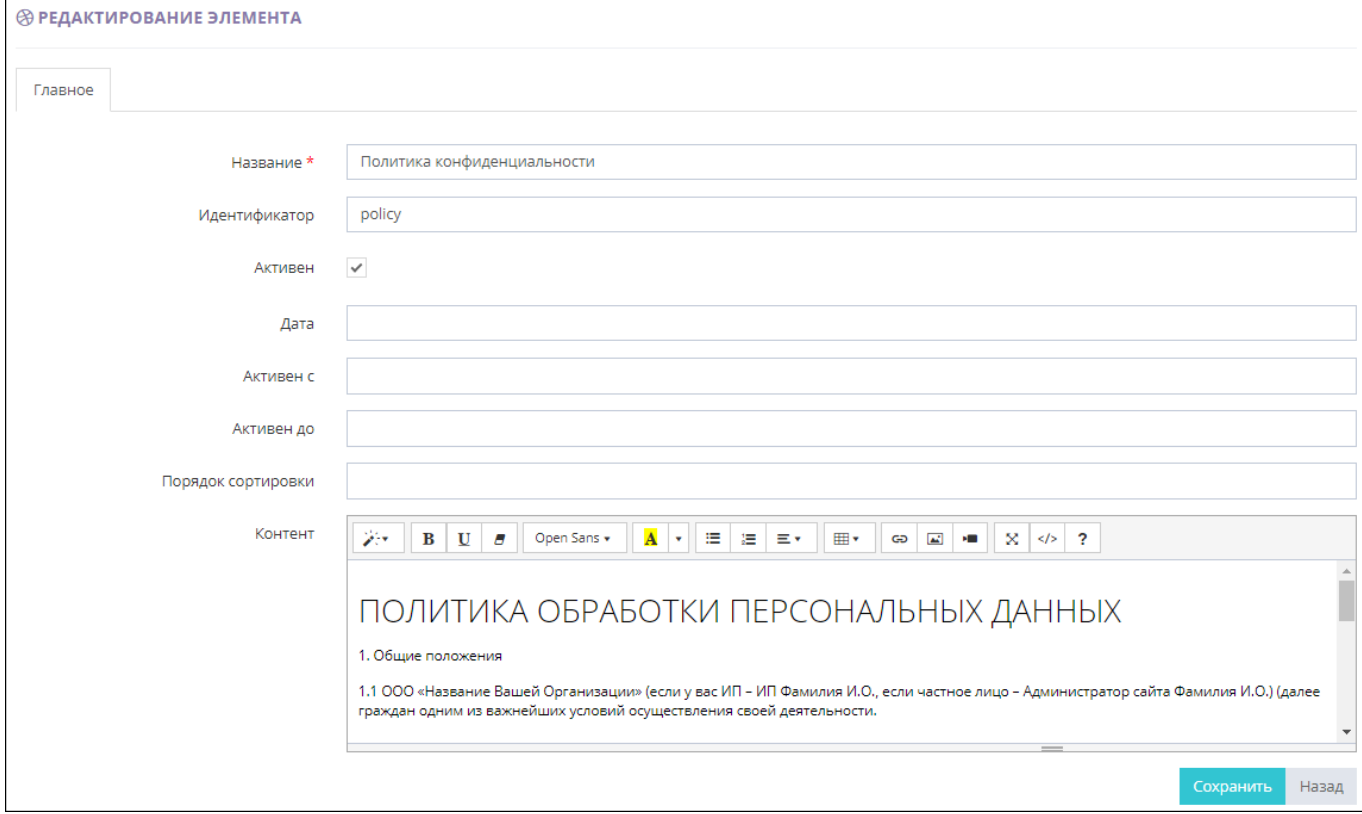

*Рис. 15. Редактирование атрибутов страницы*

3. Отредактируйте все необходимые атрибуты страницы.

### Таблица 7

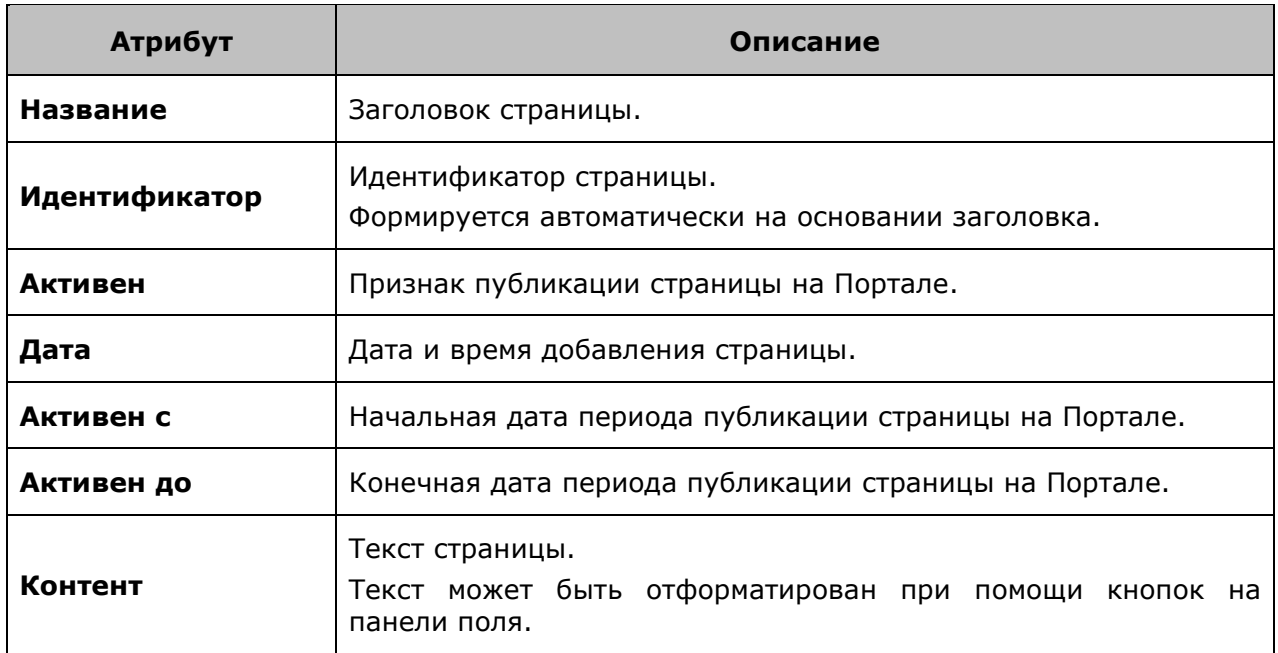

- 4. Нажмите одну из кнопок формы:
	- o **Назад** для отмены процедуры редактирования страницы.
	- o **Сохранить** для сохранения произведенных изменений.

# <span id="page-19-0"></span>5.2. Настройка справочников документов

Администратор Портала имеет возможность управлять справочниками, редактируя и удаляя элементы, содержащиеся в них. Справочники облегчают использование Портала, позволяя пользователям выбирать предопределенные значения из списков при использовании функций Портала.

Администратору доступно ведение следующих справочников:

- [категории документов](#page-19-1);
- [темы документов](#page-23-0);
- [муниципальные образования](#page-26-0).

# <span id="page-19-1"></span>5.2.1. Категории документов

Раздел **Категории** предназначен для ведения справочника категорий документов. По каждой записи справочника отображается следующая информация:

- системный идентификатор категории документов;
- дата и время создания категории документов;
- код категории документов;
- название категории документов.

### **Примечание.**

Справочник имеет стандартный интерфейс, работа с которым описана в разделе ["Список](#page-6-1) 

[объектов](#page-6-1)".

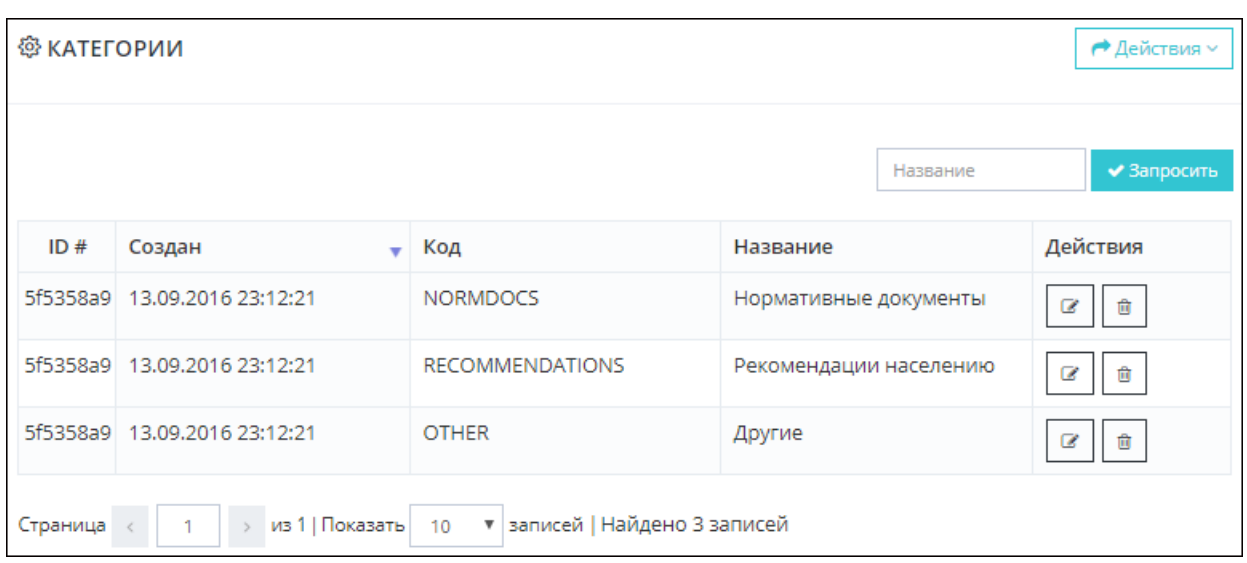

*Рис. 16. Справочник категорий документов*

Раздел **Категории** позволяет Администратору:

- [отфильтровать список категорий документов](#page-20-0);
- [создать новую категорию документов](#page-21-0);
- [отредактировать существующую категорию документов](#page-21-1);
- [удалить существующую категорию документов](#page-22-0).

### <span id="page-20-0"></span>5.2.1.1. Фильтрация категорий документов

Чтобы отфильтровать [список категорий документов](#page-19-1):

1. В поле **Название**, расположенном над списком, введите полное наименование категории или его часть.

Поиск выполняется по вхождению заданной последовательности символов, без учета регистра.

2. Нажмите кнопку **Запросить**.

В результате в списке отобразятся только те категории документов, которые удовлетворяют заданному критерию фильтрации.

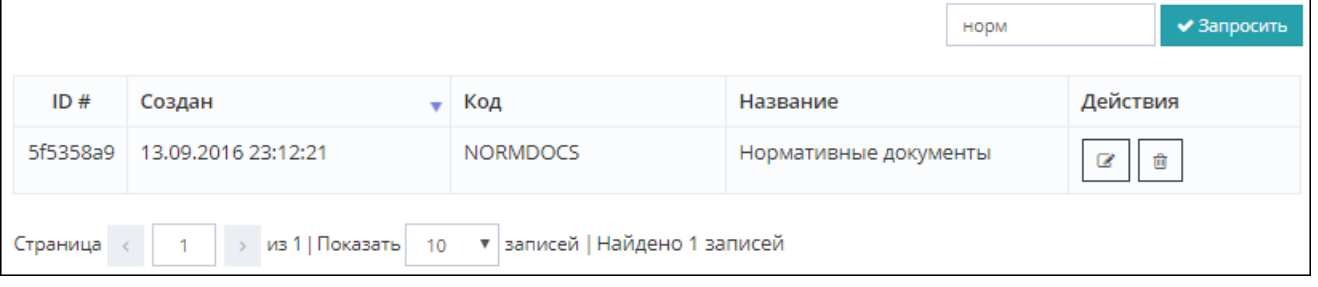

*Рис. 17. Фильтрация списка категорий документов*

### **Примечание.**

Для сброса результатов фильтрации и возврата к первоначальному списку категорий документов необходимо очистить поле фильтрации и нажать кнопку **Запросить**.

# <span id="page-21-0"></span>5.2.1.2. Создание категории документов

Чтобы создать новую категорию документов:

- 1. Перейдите в раздел **Категории**.
- 2. Нажмите кнопку **Действия** и выберите пункт **Добавить**. Откроется форма создания новой категории.

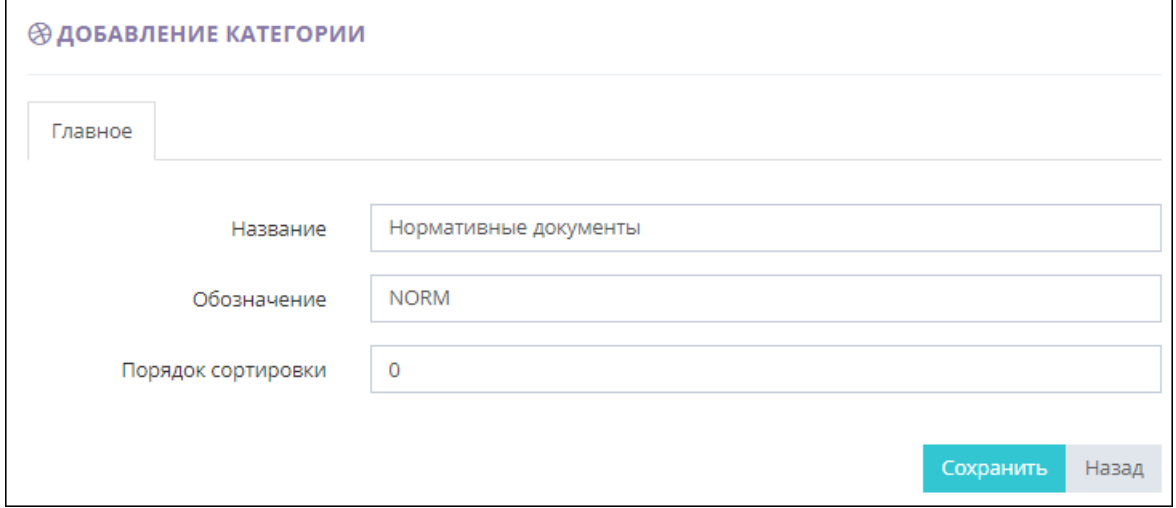

*Рис. 18. Создание категории документов*

3. Задайте атрибуты создаваемой категории документов.

Таблица 8

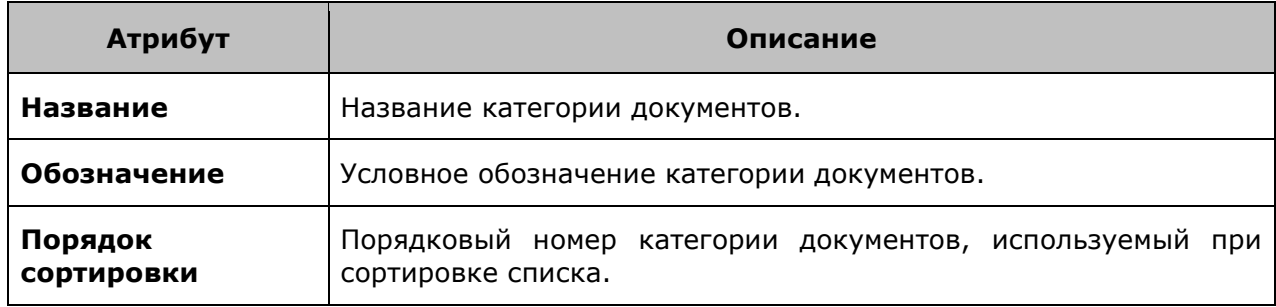

- 4. Нажмите одну из кнопок формы:
	- o **Назад** для отмены процедуры создания категории документов.
	- o **Сохранить** для сохранения введенной информации и создания категории документов.

### <span id="page-21-1"></span>5.2.1.3. Редактирование категории документов

Чтобы отредактировать категорию документов:

- 1. Перейдите в раздел **Категории**.
- 2. Нажмите кнопку в строке редактируемой категории документов. Откроется форма редактирования категории.

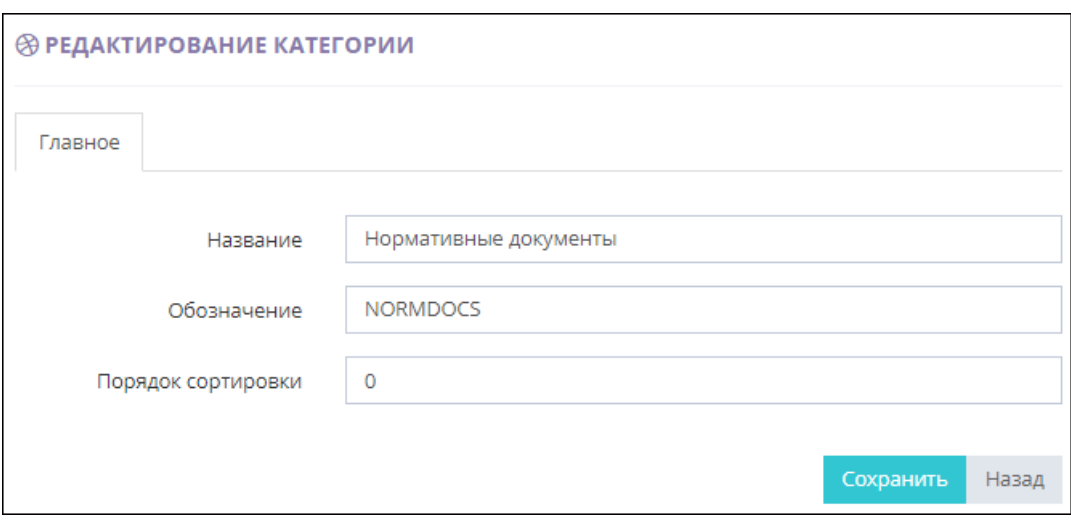

*Рис. 19. Редактирование категории документов*

3. Отредактируйте все необходимые атрибуты выбранной категории документов.

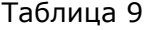

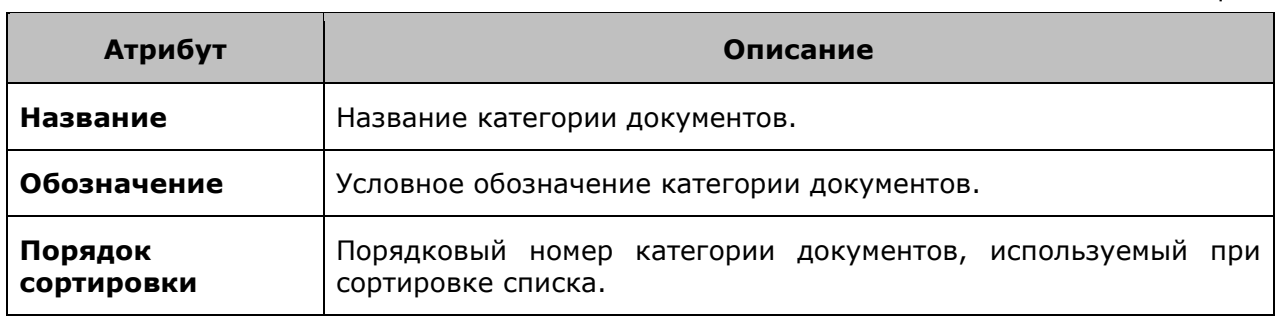

- 4. Нажмите одну из кнопок формы:
	- o **Назад** для отмены процедуры редактирования категории документов.
	- o **Сохранить** для сохранения произведенных изменений.

### <span id="page-22-0"></span>5.2.1.4. Удаление категории документов

- Чтобы удалить категорию документов:
- 1. Перейдите в раздел **Категории**.
- 2. Нажать кнопку **в Перситски** в строке удаляемой категории документов. Откроется окно для подтверждения выполняемого действия.

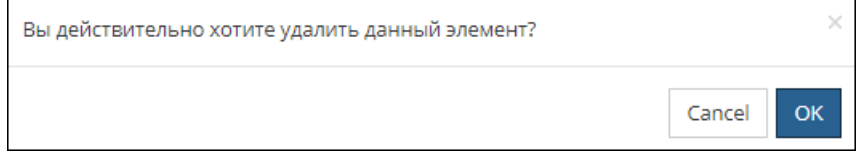

*Рис. 20. Подтверждение удаления категории документов*

- 3. Нажмите одну из кнопок окна:
	- o **Cancel** для отмены выполняемой операции.
	- o **ОК** для подтверждения удаления категории документов.

# <span id="page-23-0"></span>5.2.2. Темы документов

Раздел **Темы** предназначен для ведения справочника тем документов. По каждой записи справочника отображается следующая информация:

- системный идентификатор темы документов;
- дата и время создания темы документов;
- код темы документов;
- название темы документов.

#### **Примечание.**

Справочник имеет стандартный интерфейс, работа с которым описана в разделе ["Список](#page-6-1)  [объектов](#page-6-1)".

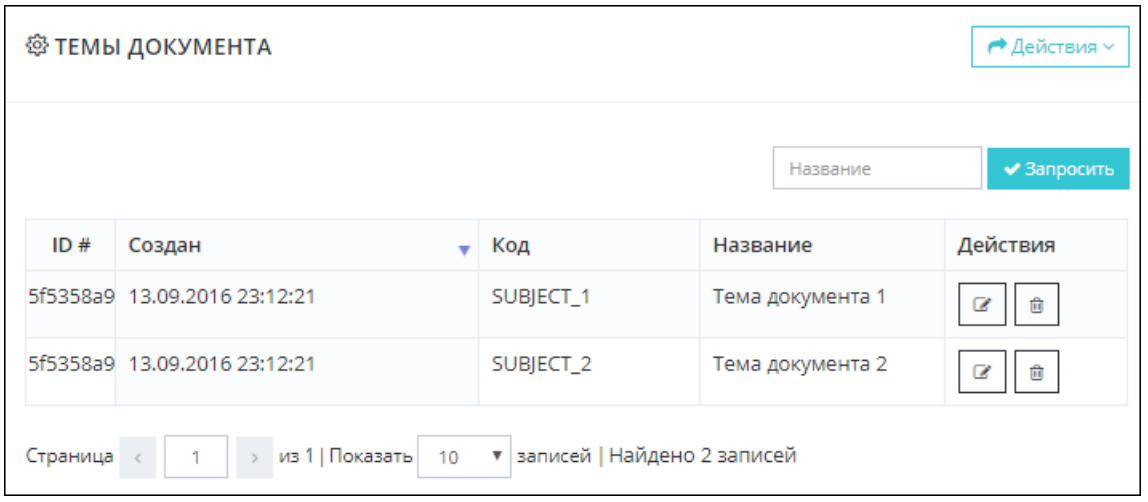

*Рис. 21. Справочник тем документов*

Раздел **Темы** позволяет Администратору:

- [отфильтровать список тем документов](#page-23-1);
- [создать новую тему документов](#page-24-0);
- [отредактировать существующую тему документов](#page-24-1);
- [удалить существующую тему документов](#page-25-0).

# <span id="page-23-1"></span>5.2.2.1. Фильтрация тем документов

Чтобы отфильтровать [список тем документов](#page-23-0):

1. В поле **Название**, расположенном над списком, введите полное наименование темы или его часть.

Поиск выполняется по вхождению заданной последовательности символов, без учета регистра.

2. Нажмите кнопку **Запросить**.

В результате в списке отобразятся только те темы документов, которые удовлетворяют заданному критерию фильтрации.

|          |                                    |                                 |                  | ◆ Запросить |
|----------|------------------------------------|---------------------------------|------------------|-------------|
| ID#      | Создан                             | Код                             | Название         | Действия    |
|          | 5f5358a9 13.09.2016 23:12:21       | SUBJECT_1                       | Тема документа 1 | 會<br>R      |
| Страница | > из 1   Показать   10<br>$-1 - 1$ | ▼   записей   Найдено 1 записей |                  |             |

*Рис. 22. Фильтрация списка тем документов*

### **Примечание.**

Для сброса результатов фильтрации и возврата к первоначальному списку тем документов необходимо очистить поле фильтрации и нажать кнопку **Запросить**.

### <span id="page-24-0"></span>5.2.2.2. Создание темы документов

Чтобы создать новую тему документов:

- 1. Перейдите в раздел **Темы**.
- 2. Нажмите кнопку **Действия** и выберите пункт **Добавить**. Откроется форма создания новой темы.

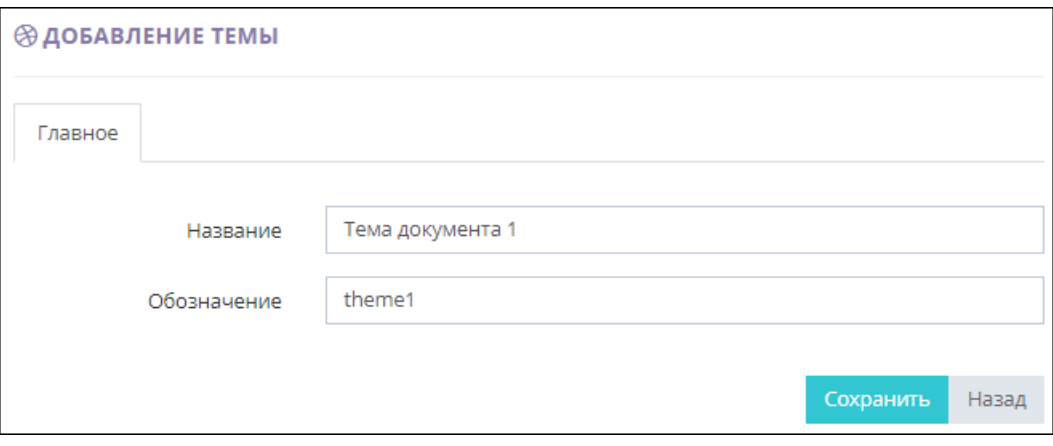

*Рис. 23. Создание темы документов*

3. Задайте атрибуты создаваемой темы документов.

Таблица 10

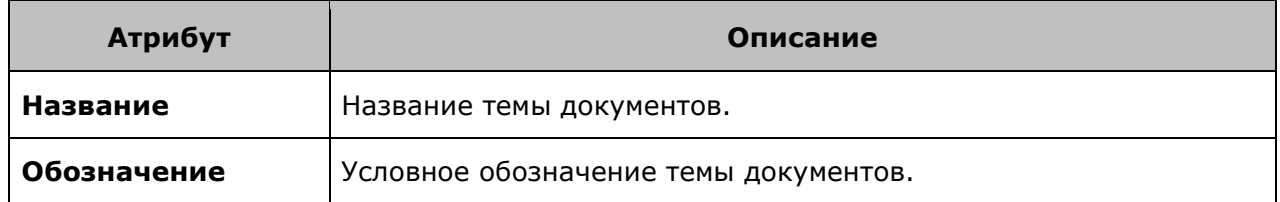

- 4. Нажмите одну из кнопок формы:
	- o **Назад** для отмены процедуры создания темы документов.
	- o **Сохранить** для сохранения введенной информации и создания темы документов.

# <span id="page-24-1"></span>5.2.2.3. Редактирование темы документов

Чтобы отредактировать тему документов:

- 1. Перейдите в раздел **Темы**.
- $\overline{\mathscr{L}}$ 2. Нажмите кнопку  $\Box$  в строке редактируемой темы документов. Откроется форма редактирования темы.

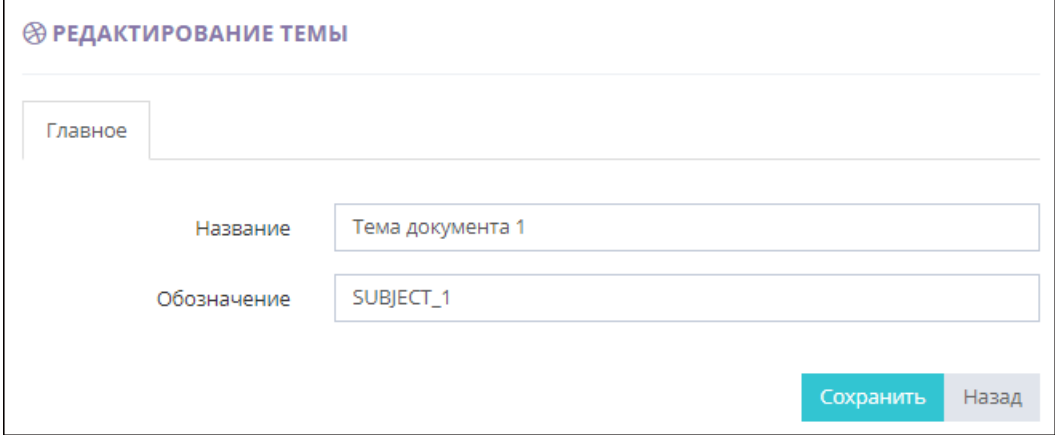

*Рис. 24. Редактирование темы документов*

3. Отредактируйте все необходимые атрибуты выбранной темы документов.

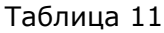

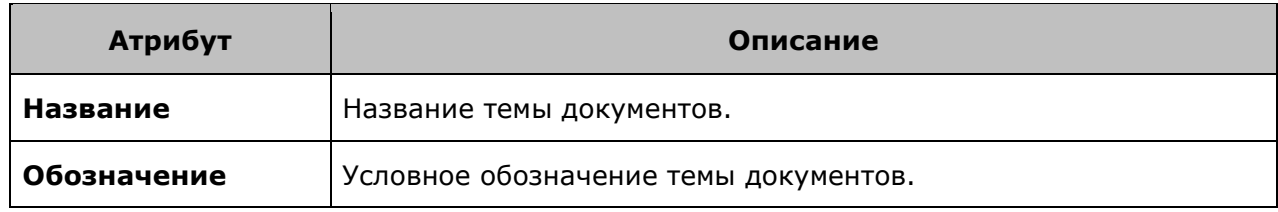

- 4. Нажмите одну из кнопок формы:
	- o **Назад** для отмены процедуры редактирования темы документов.
	- o **Сохранить** для сохранения произведенных изменений.

### <span id="page-25-0"></span>5.2.2.4. Удаление темы документов

Чтобы удалить тему документов:

- 1. Перейдите в раздел **Темы**.
- 2. Нажмите кнопку  $\begin{array}{|c|c|c|c|c|}\n\hline\n\text{B} & \text{c}}\n\end{array}$  в строке удаляемой темы документов. Откроется окно для подтверждения выполняемого действия.

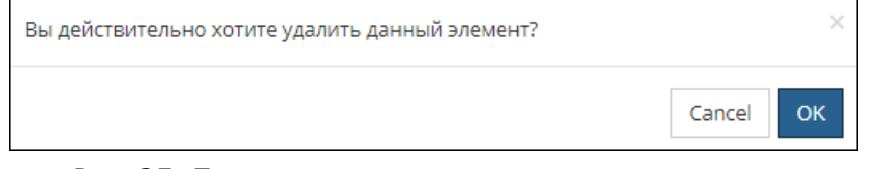

*Рис. 25. Подтверждение удаления темы документов*

- 3. Нажмите одну из кнопок окна:
	- o **Cancel** для отмены выполняемой операции.
	- o **ОК** для подтверждения удаления темы документов.

# <span id="page-26-0"></span>5.2.3. Муниципальные образования

Раздел **Муниципальные образования** предназначен для ведения справочника муниципальных образований субъекта РФ. По каждой записи справочника отображается следующая информация:

- системный идентификатор муниципального образования;
- дата и время создания муниципального образования;
- код муниципального образования;
- название муниципального образования.

#### **Примечание.**

Справочник имеет стандартный интерфейс, работа с которым описана в разделе ["Список](#page-6-1)  [объектов](#page-6-1)".

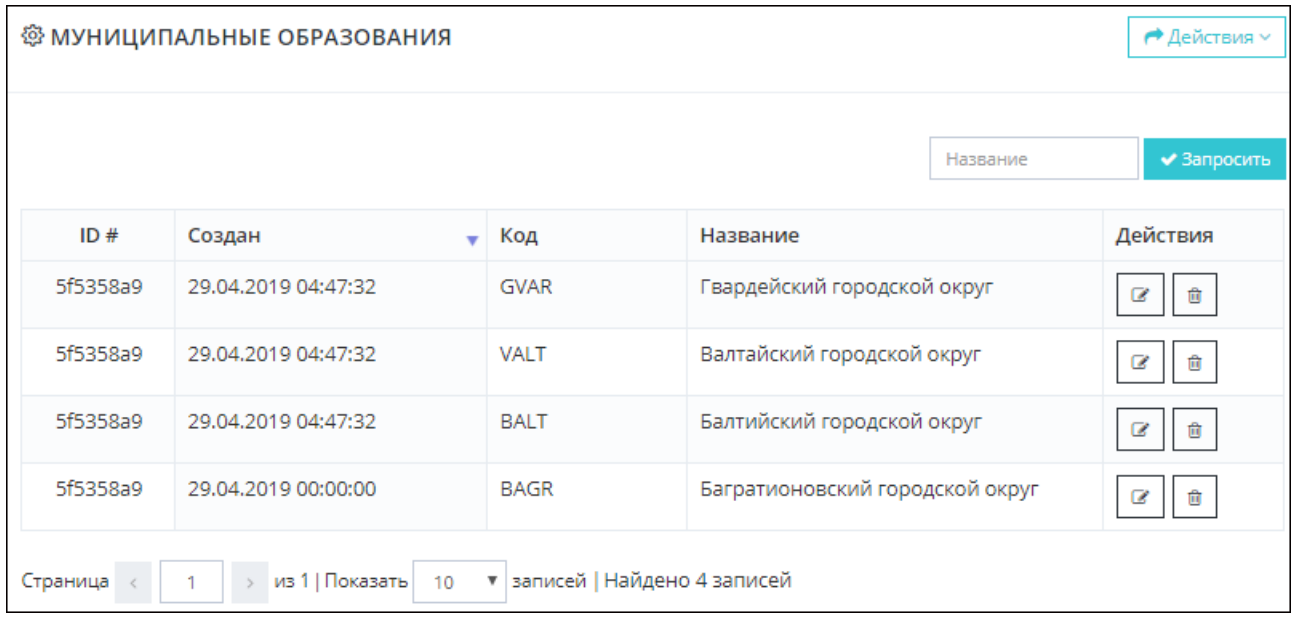

#### *Рис. 26. Справочник муниципальных образований*

Раздел **Муниципальные образования** позволяет Администратору:

- [отфильтровать список муниципальных образований](#page-26-1);
- [создать новое муниципальное образование](#page-27-0);
- [отредактировать существующее муниципальное образование](#page-28-0);
- [удалить существующее муниципальное образование](#page-30-0).

### <span id="page-26-1"></span>5.2.3.1. Фильтрация муниципальных образований

Чтобы отфильтровать [список муниципальных образований](#page-26-0):

- 1. В поле **Название**, расположенном над списком, введите полное наименование муниципального образования или его часть. Поиск выполняется по вхождению заданной последовательности символов, без учета регистра.
- 2. Нажмите кнопку **Запросить**.

В результате в списке отобразятся только те муниципальные образования, которые удовлетворяют заданному критерию фильтрации.

|          |                                                               |             | 6a                              | ◆ Запросить |  |  |  |  |
|----------|---------------------------------------------------------------|-------------|---------------------------------|-------------|--|--|--|--|
| ID#      | Создан                                                        | Код         | Название                        | Действия    |  |  |  |  |
|          | 5f5358a9 29.04.2019 04:47:32                                  | <b>BALT</b> | Балтийский городской округ      | û<br>a      |  |  |  |  |
|          | 5f5358a9 29.04.2019 00:00:00                                  | <b>BAGR</b> | Багратионовский городской округ | û<br>B      |  |  |  |  |
| Страница | > из 1   Показать   10<br>▼ записей   Найдено 2 записей<br>и. |             |                                 |             |  |  |  |  |

*Рис. 27. Фильтрация списка муниципальных образований*

### **Примечание.**

Для сброса результатов фильтрации и возврата к первоначальному списку муниципальных образований необходимо очистить поле фильтрации и нажать кнопку **Запросить**.

# <span id="page-27-0"></span>5.2.3.2. Создание муниципального образования

Чтобы создать новое муниципальное образование:

- 1. Перейдите в раздел **Муниципальные образования**.
- 2. Нажмите кнопку **Действия** и выберите пункт **Добавить**. Откроется форма создания муниципального образования.

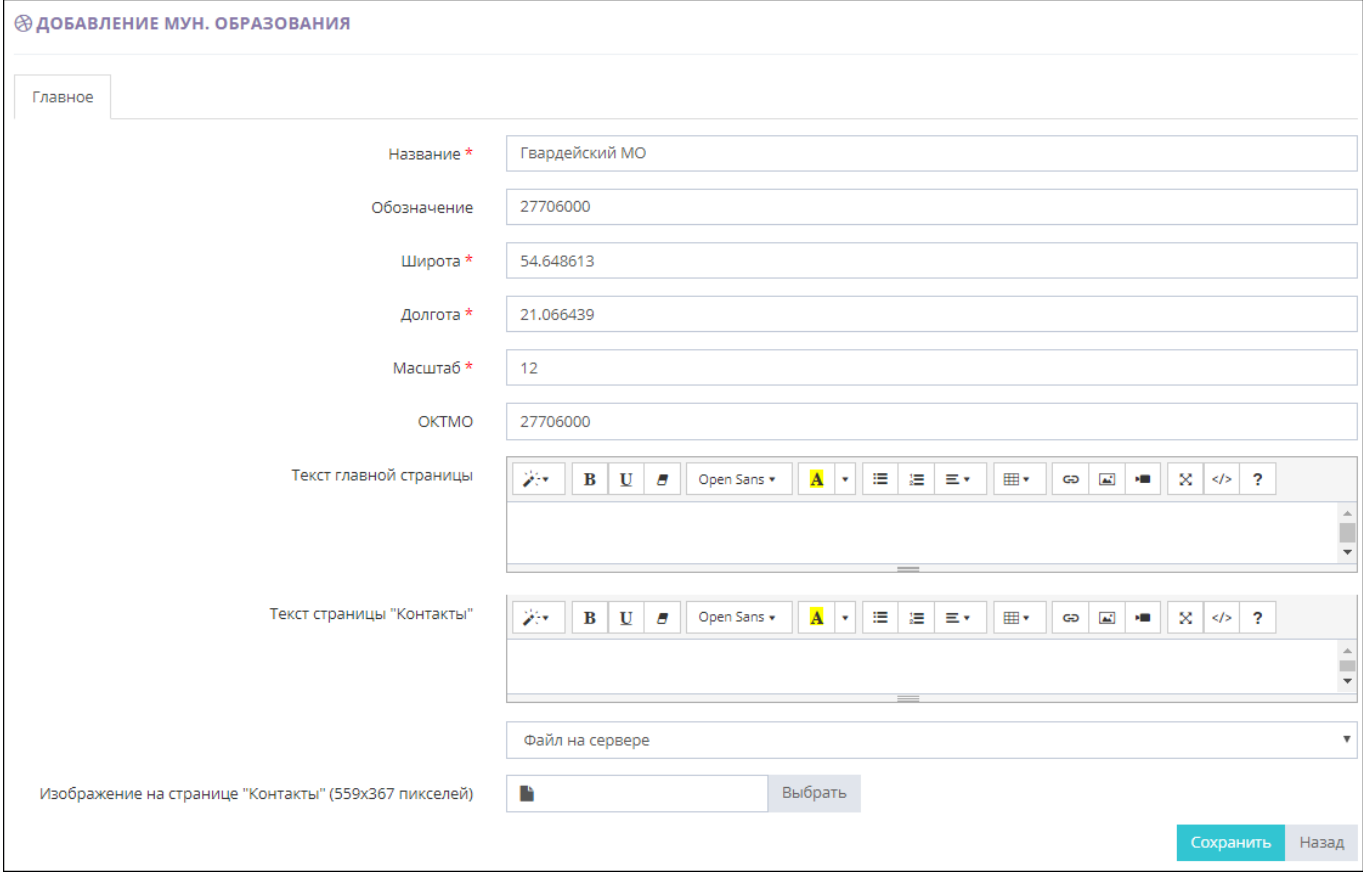

*Рис. 28. Создание муниципального образования*

3. Задайте атрибуты добавляемого муниципального образования.

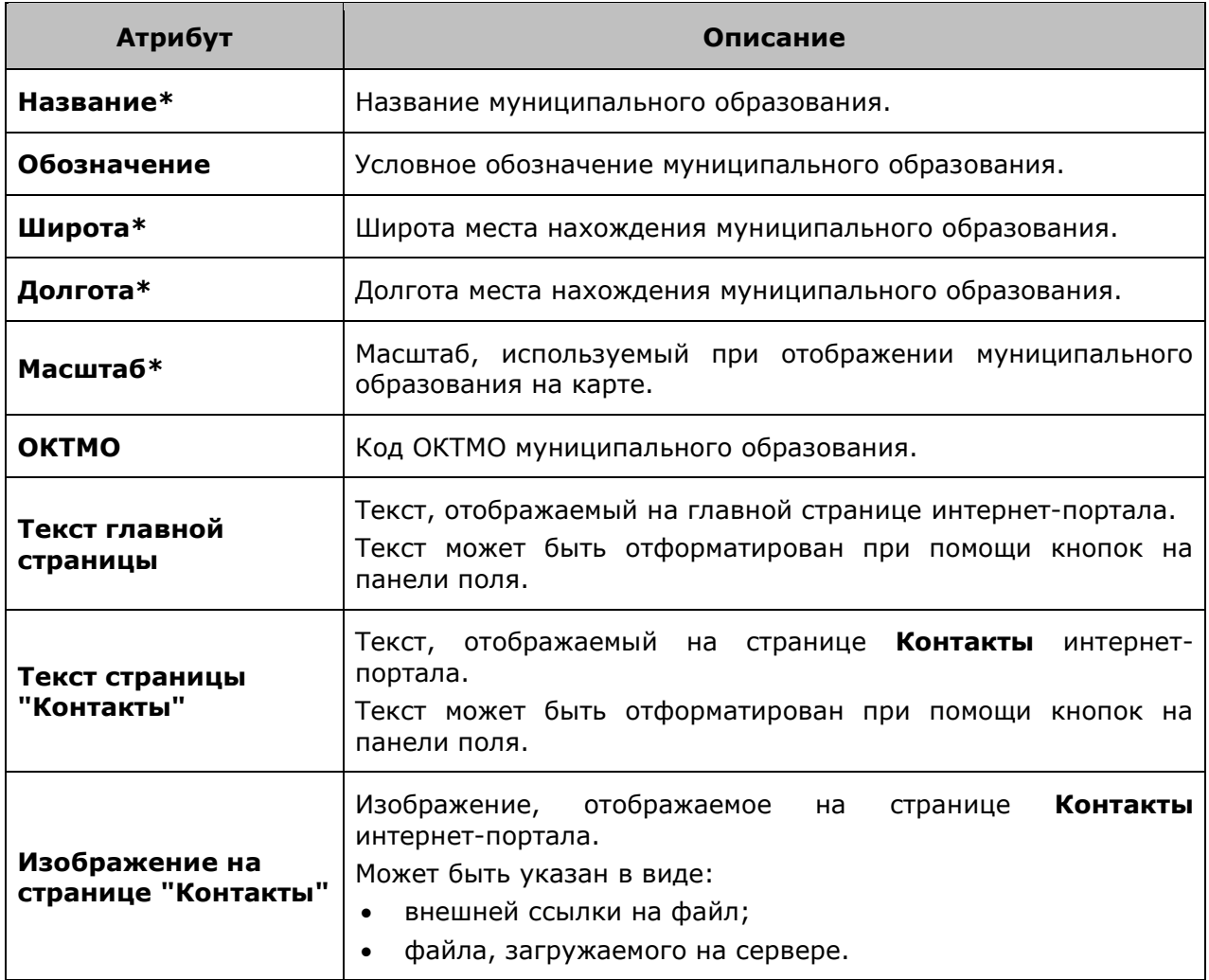

- 4. Нажмите одну из кнопок формы:
	- o **Назад** для отмены процедуры добавления муниципального образования.
	- o **Сохранить** для сохранения введенной информации и добавления муниципального образования.

# <span id="page-28-0"></span>5.2.3.3. Редактирование муниципального образования

Чтобы отредактировать муниципальное образование:

- 1. Перейдите в раздел **Муниципальные образования**.
- $\overline{\mathscr{L}}$ 2. Нажмите кнопку **в строке редактируемого муниципального образования**. Откроется форма редактирования муниципального образования.

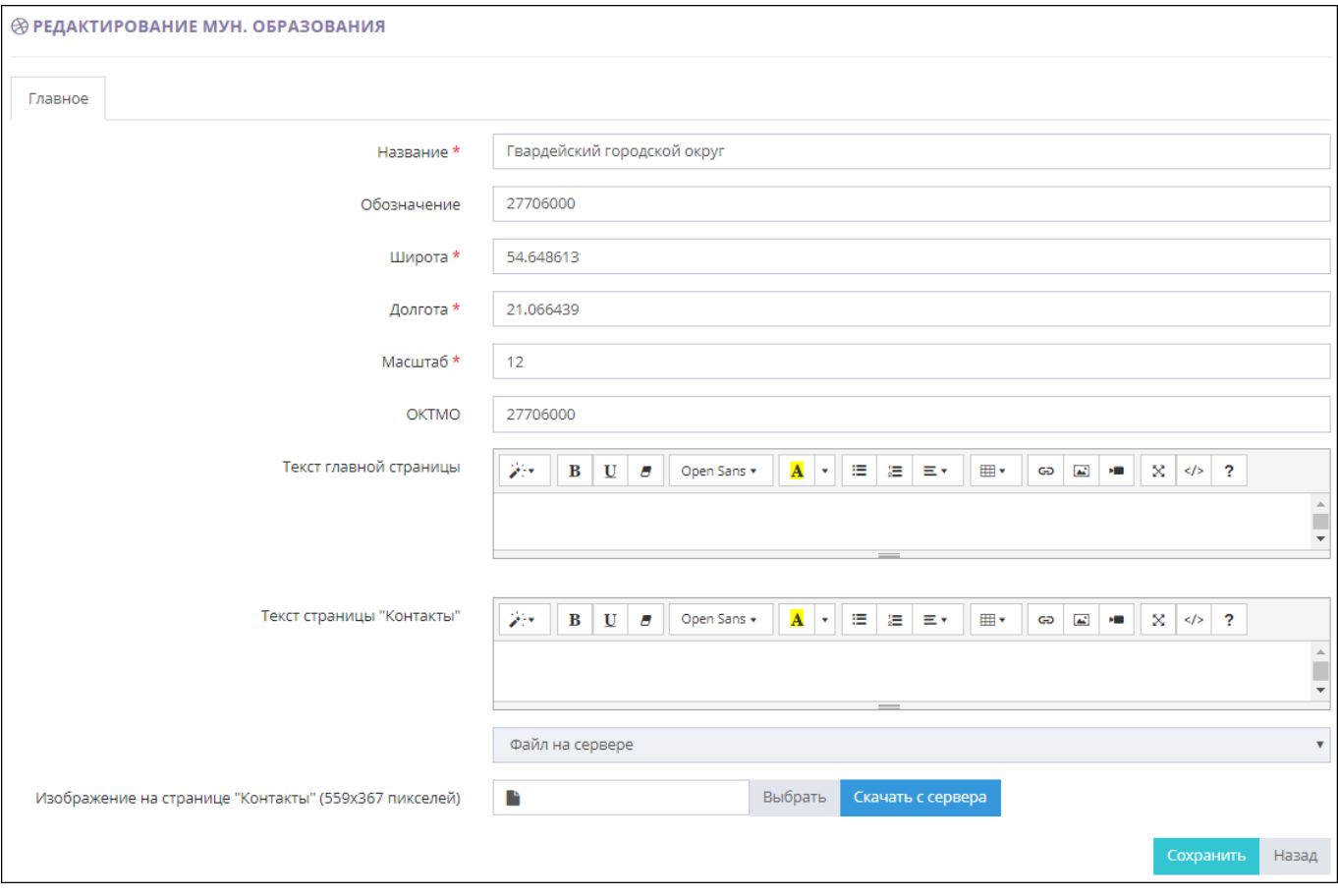

*Рис. 29. Редактирование атрибутов муниципального образования*

3. Отредактируйте все необходимые атрибуты муниципального образования.

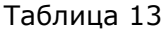

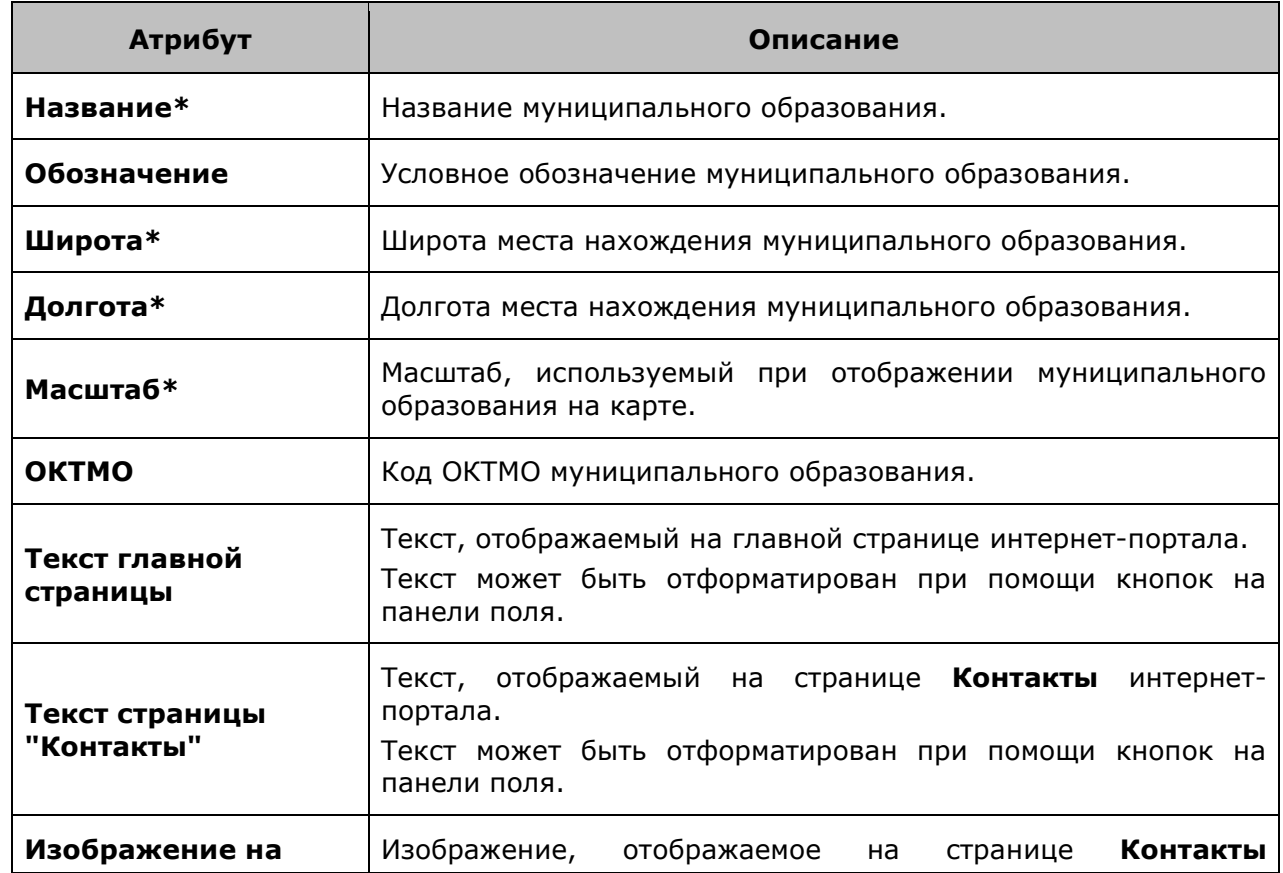

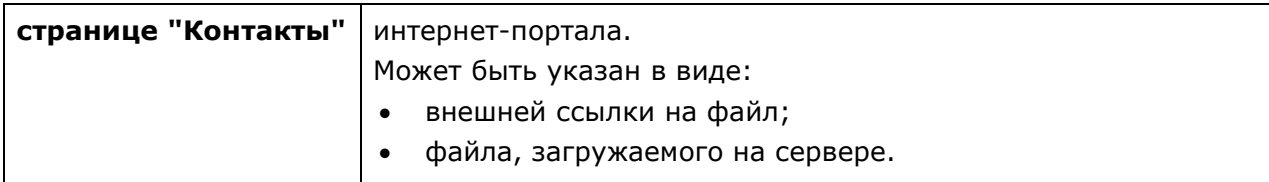

- 4. Нажмите одну из кнопок формы:
	- o **Назад** для отмены процедуры редактирования муниципального образования.
	- o **Сохранить** для сохранения произведенных изменений.

### <span id="page-30-0"></span>5.2.3.4. Удаление муниципального образования

Чтобы удалить муниципальное образование:

- 1. Перейдите в раздел **Муниципальные образования**.
- 2. Нажать кнопку  $\Box$  в строке удаляемого муниципального образования. Откроется окно для подтверждения выполняемого действия.

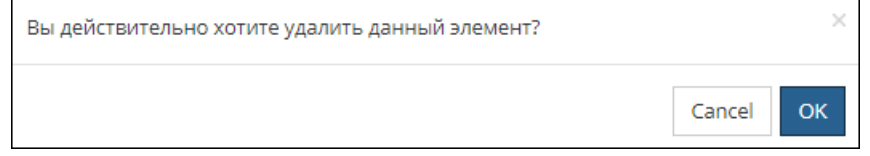

*Рис. 30. Подтверждение удаления муниципального образования*

- 3. Нажмите одну из кнопок окна:
	- o **Cancel** для отмены выполняемой операции.
	- o **ОК** для подтверждения удаления муниципального образования.

# <span id="page-30-1"></span>5.3. Администрирование

Администратору Портала доступно администрирование следующих сущностей:

- [пользователи Портала](#page-30-2);
- [роли доступа к Порталу](#page-36-1);
- [системные параметры](#page-40-1);
- [системные задачи](#page-43-0).

# <span id="page-30-2"></span>5.3.1. Пользователи

Раздел **Пользователи** позволяет Администратору управлять пользователями Портала. По каждому пользователю отображается следующая информация:

- системный идентификатор пользователя;
- дата и время создания пользователя;
- фамилия и имя пользователя;
- контактные данные пользователя.

### **Примечание.**

Список пользователей имеет стандартный интерфейс, работа с которым описана в разделе

### "[Список объектов](#page-6-1)".

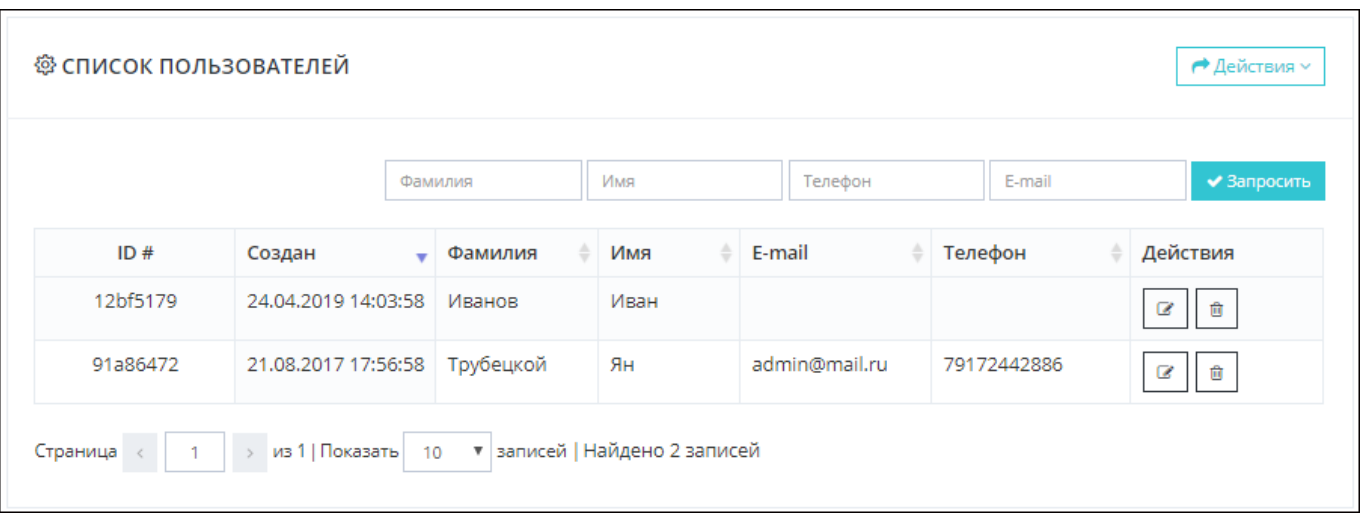

*Рис. 31. Форма управления пользователями*

Раздел **Пользователи** позволяет Администратору:

- [отфильтровать список пользователей](#page-31-0);
- [создать нового пользователя](#page-32-0);
- [отредактировать существующего пользователя](#page-33-0);
- [назначить пользователю роль доступа к Порталу](#page-34-0);
- [заблокировать/разблокировать пользователя](#page-35-0);
- [удалить существующего пользователя](#page-36-0).

# <span id="page-31-0"></span>5.3.1.1. Фильтрация пользователей

Чтобы отфильтровать [список пользователей](#page-30-2):

1. Задайте значения параметров фильтрации, расположенных над списком пользователей. Поиск выполняется по точному совпадению заданной последовательности символов, с учетом регистра.

Таблица 14

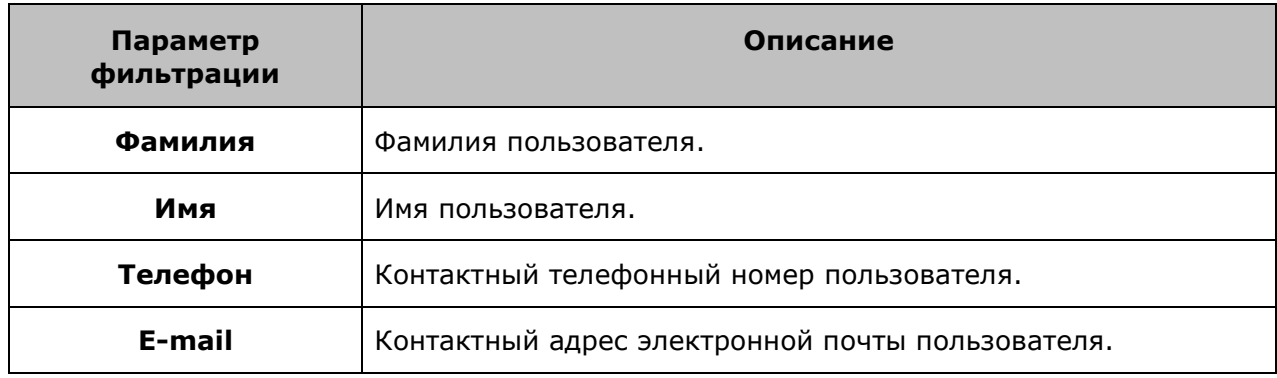

2. Нажмите кнопку **Запросить**. В результате в списке отобразятся только те пользователи, которые удовлетворяют заданным критериям фильтрации.

|                                                                      |                     | Иванов                   |         | Имя |      | Телефон | E-mail  | ◆ Запросить |
|----------------------------------------------------------------------|---------------------|--------------------------|---------|-----|------|---------|---------|-------------|
| ID#                                                                  | Создан              | $\overline{\phantom{a}}$ | Фамилия |     | Имя  | E-mail  | Телефон | Действия    |
| 12bf5179                                                             | 24.04.2019 14:03:58 |                          | Иванов  |     | Иван |         |         | Ø<br>會      |
| из 1   Показать<br>• записей   Найдено 1 записей<br>Страница /<br>10 |                     |                          |         |     |      |         |         |             |

*Рис. 32. Фильтрация списка пользователей*

### **Примечание.**

Для сброса результатов фильтрации и возврата к первоначальному списку пользователей необходимо очистить поля фильтрации и нажать кнопку **Запросить**.

# <span id="page-32-0"></span>5.3.1.2. Создание пользователя

Чтобы зарегистрировать нового пользователя:

- 1. Перейдите в раздел **Пользователи**.
- 2. Нажмите кнопку **Действия** и выберите пункт **Добавить**. Откроется форма создания нового пользователя.

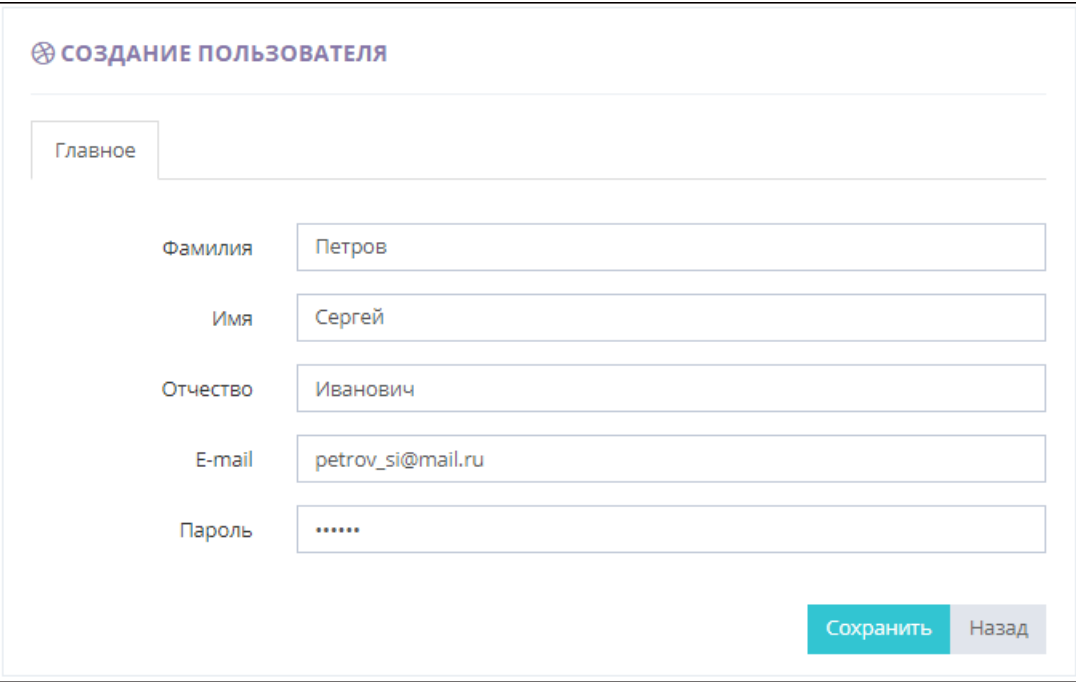

*Рис. 33. Создание пользователя*

3. Задайте атрибуты нового пользователя.

### Таблица 15

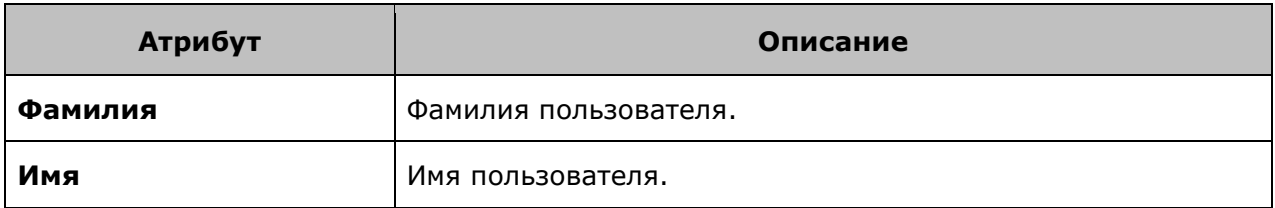

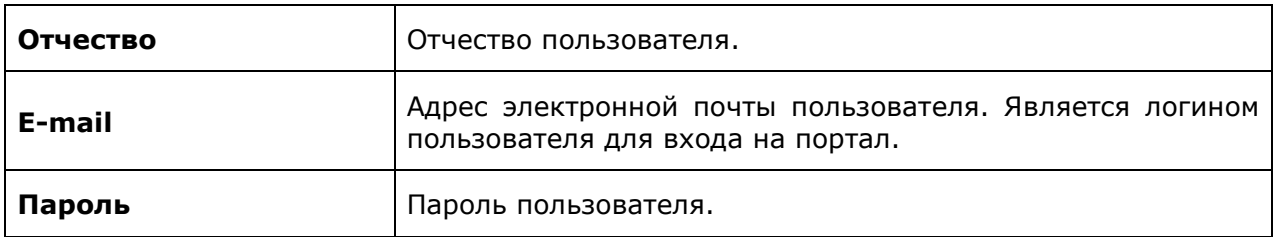

- 4. Нажмите одну из кнопок формы:
	- o **Назад** для отмены процедуры создания пользователя.
	- o **Сохранить** для сохранения введенной информации и создания пользователя.

# <span id="page-33-0"></span>5.3.1.3. Редактирование пользователя

Чтобы отредактировать пользователя:

- 1. Перейдите в раздел **Пользователи**.
- $\overline{\mathscr{L}}$ 2. Нажмите кнопку **Венгидия строке редактируемого пользователя**. Откроется форма редактирования пользователя.

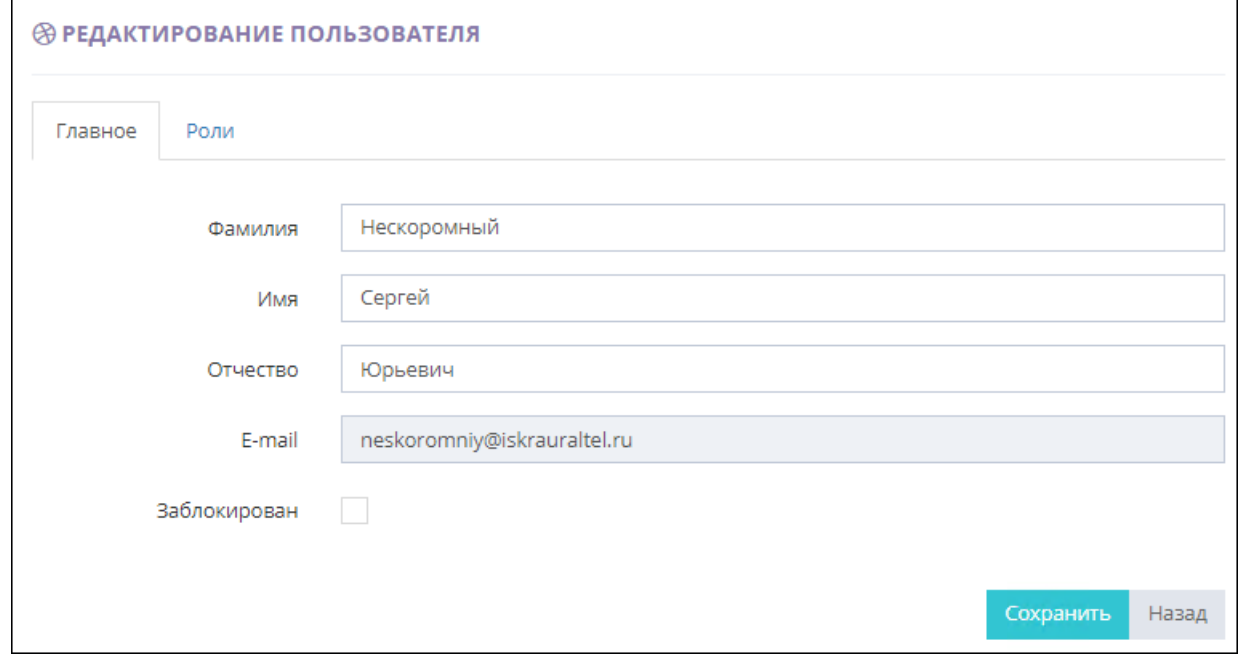

*Рис. 34. Редактирование атрибутов пользователя*

3. Отредактируйте все необходимые атрибуты пользователя в разделе **Главное**.

Таблица 16

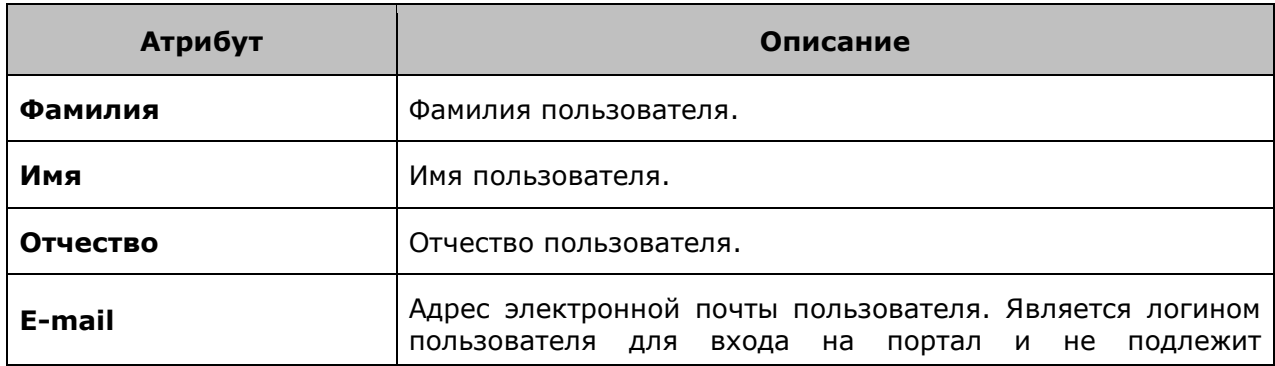

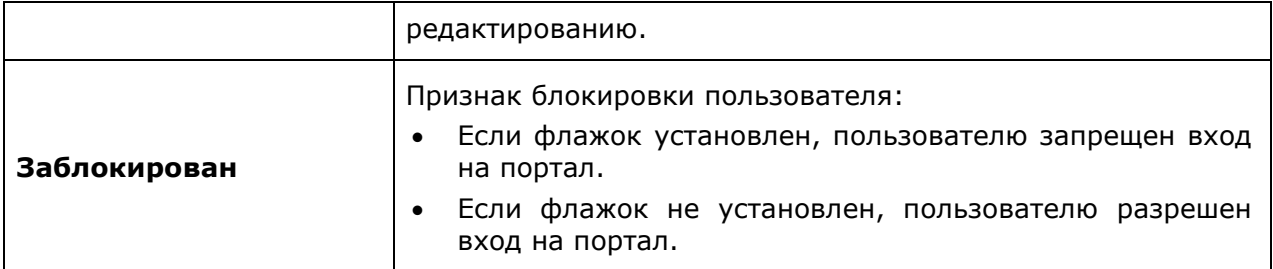

4. Перейдите к разделу **Роли** и настройте список ролей, назначенных пользователю. Назначение пользователю роли выполняется с помощью установки соответствующего флажка.

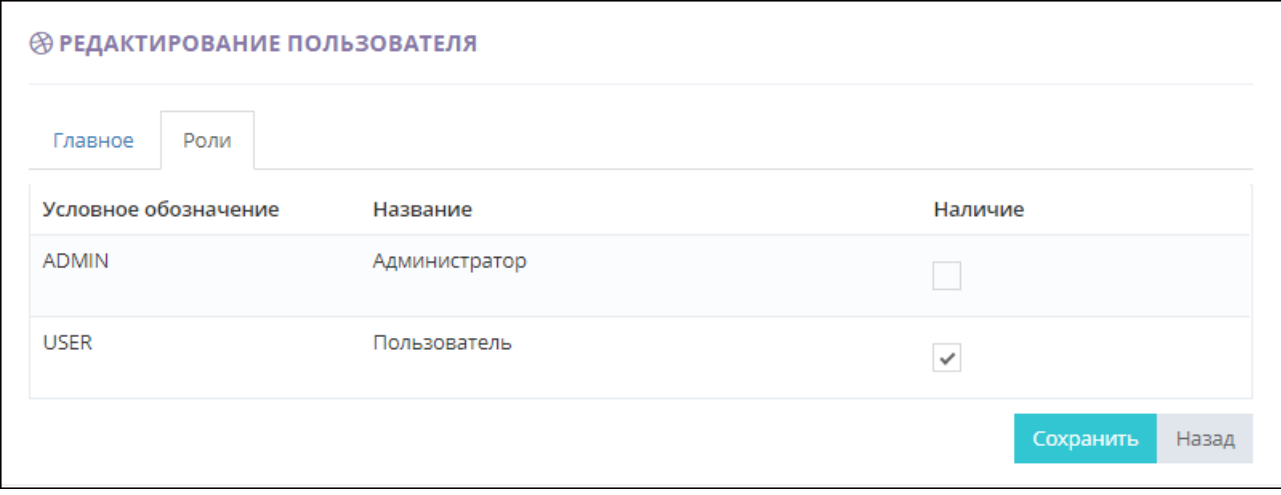

*Рис. 35. Назначение роли пользователю*

- 5. Нажмите одну из кнопок формы:
	- o **Назад** для отмены процедуры редактирования пользователя.
	- o **Сохранить** для сохранения произведенных изменений.

### <span id="page-34-0"></span>5.3.1.4. Назначение роли пользователю

Чтобы назначить пользователю роль доступа:

- 1. Перейдите в раздел **Пользователи**.
- $\overline{\mathscr{L}}$ 2. Нажмите кнопку  $\boxed{\square}$  в строке пользователя. Откроется форма редактирования пользователя.
- 3. Перейдите к разделу **Роли** и настройте список ролей, назначенных пользователю. Назначение пользователю роли выполняется с помощью установки соответствующего флажка.

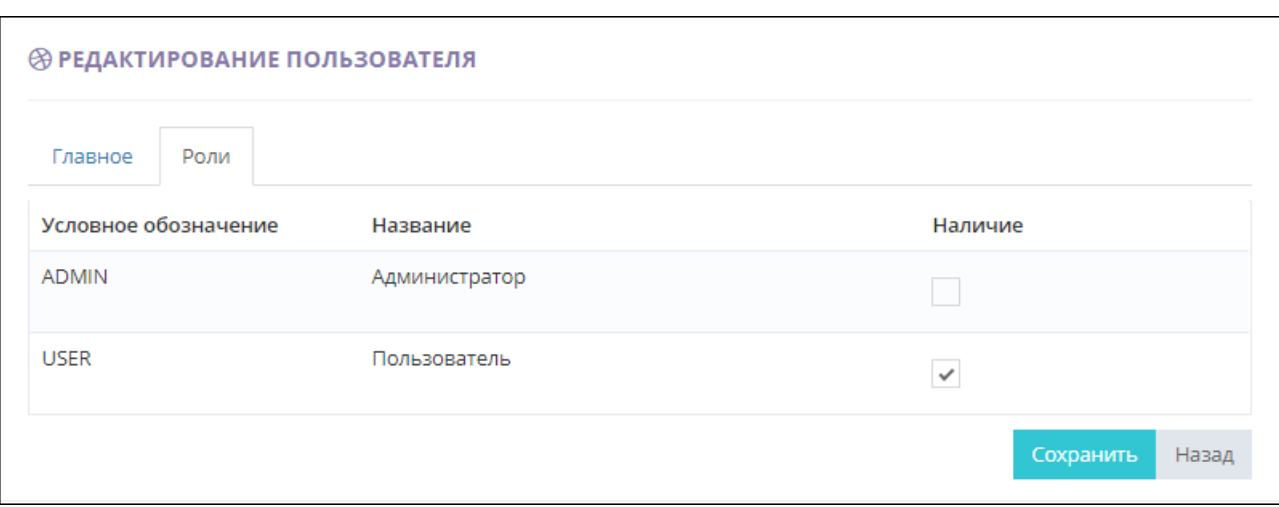

*Рис. 36. Назначение пользователю роли доступа*

- 4. Нажмите одну из кнопок формы:
	- o **Назад** для отмены процедуры редактирования пользователя.
	- o **Сохранить** для сохранения произведенных изменений.

# <span id="page-35-0"></span>5.3.1.5. Блокировка/разблокировка пользователя

Чтобы временно заблокировать/разблокировать пользователя:

- 1. Перейдите в раздел **Пользователи**.
- 2. Нажмите кнопку  $\boxed{\mathscr{B}}$  в строке пользователя. Откроется форма редактирования пользователя.

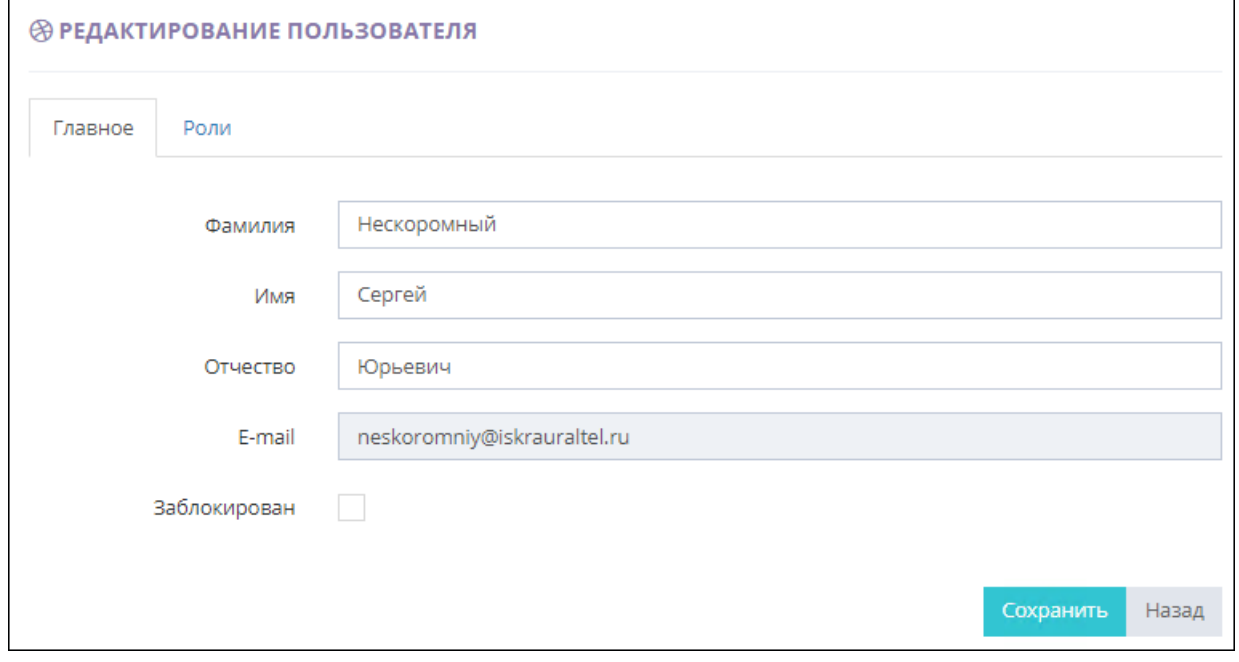

*Рис. 37. Редактирование пользователя*

- 3. В разделе **Главное** установите/снимите флажок **Заблокирован**:
	- o Если флажок установлен, пользователю запрещен вход на портал.
	- o Если флажок не установлен, пользователю разрешен вход на портал.
- 4. Нажмите одну из кнопок формы:
- o **Назад** для отмены процедуры редактирования пользователя.
- o **Сохранить** для сохранения произведенных изменений.

### <span id="page-36-0"></span>5.3.1.6. Удаление пользователя

Чтобы удалить пользователя:

- 1. Перейдите в раздел **Пользователи**.
- 侖 2. Нажмите кнопку  $\Box$  в строке удаляемого пользователя. Откроется окно для подтверждения выполняемого действия.

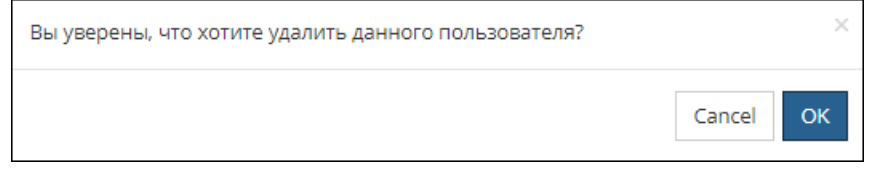

*Рис. 38. Подтверждение удаления пользователя*

- 3. Нажмите одну из кнопок окна:
	- o **Cancel** для отмены выполняемой операции.
	- o **ОК** для подтверждения удаления пользователя.

# <span id="page-36-1"></span>5.3.2. Роли доступа

Условия и возможности использования Портала и размещенной на нем информации зависят от роли, присвоенной пользователю. В зависимости от назначенной роли пользователю доступны различные функции Портала. Помимо этого, информация, размещенная на портале в открытом доступе, доступна любому гражданину, посетившему Портал (без необходимости регистрации и авторизации на нем).

Раздел **Роли** позволяет Администратору управлять ролями доступа к Порталу. По каждой роли отображается следующая информация:

- системный идентификатор роли;
- дата и время создания роли;
- дата и время последнего редактирования роли;
- условное обозначение роли;
- название роли;
- краткое описание роли.

#### **Примечание.**

Список ролей имеет стандартный интерфейс, работа с которым описана в разделе "Список [объектов](#page-6-1)".

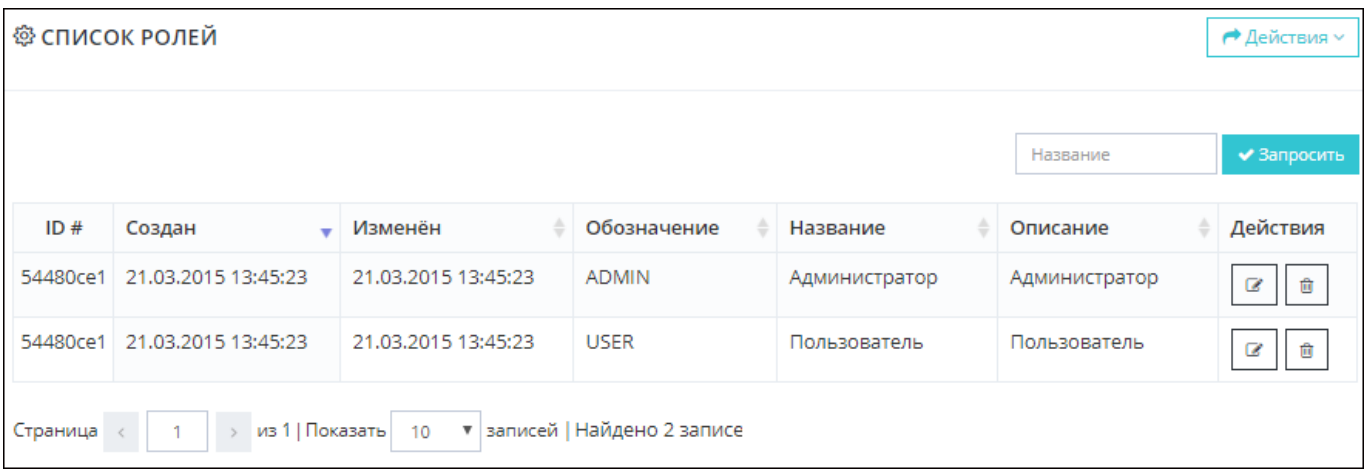

### *Рис. 39. Раздел "Роли"*

#### Раздел **Роли** позволяет Администратору:

- [отфильтровать список ролей доступа](#page-37-0);
- [создать новую роль доступа](#page-37-1);
- [отредактировать существующую роль доступа](#page-39-0);
- [удалить существующую роль доступа](#page-40-0).

### <span id="page-37-0"></span>5.3.2.1. Фильтрация ролей доступа

Чтобы отфильтровать [список ролей доступа](#page-36-1):

1. В поле **Название**, расположенном над списком, введите полное наименование роли или его часть.

Поиск выполняется по вхождению заданной последовательности символов, без учета регистра.

2. Нажмите кнопку **Запросить**.

В результате в списке отобразятся только те роли, которые удовлетворяют заданному критерию фильтрации.

|          |                                                       |                     |             |               | админ         | ◆ Запросить |  |  |  |  |
|----------|-------------------------------------------------------|---------------------|-------------|---------------|---------------|-------------|--|--|--|--|
| ID#      | Создан<br>$\overline{\phantom{a}}$                    | Изменён             | Обозначение | Название      | Описание      | Действия    |  |  |  |  |
|          | 54480ce1 21.03.2015 13:45:23                          | 21.03.2015 13:45:23 | ADMIN       | Администратор | Администратор | Ø<br>會      |  |  |  |  |
| Страница | из 1   Показать   10<br>• записей   Найдено 1 записей |                     |             |               |               |             |  |  |  |  |

*Рис. 40. Фильтрация списка ролей доступа*

#### **Примечание.**

<span id="page-37-1"></span>Для сброса результатов фильтрации и возврата к первоначальному списку ролей доступа необходимо очистить поле фильтрации и нажать кнопку **Запросить**.

# 5.3.2.2. Создание роли доступа

Чтобы создать новую роль доступа:

- 1. Перейдите в раздел **Роли**.
- 2. Нажмите кнопку **Действия** и выберите пункт **Добавить**. Откроется форма создания новой роли.

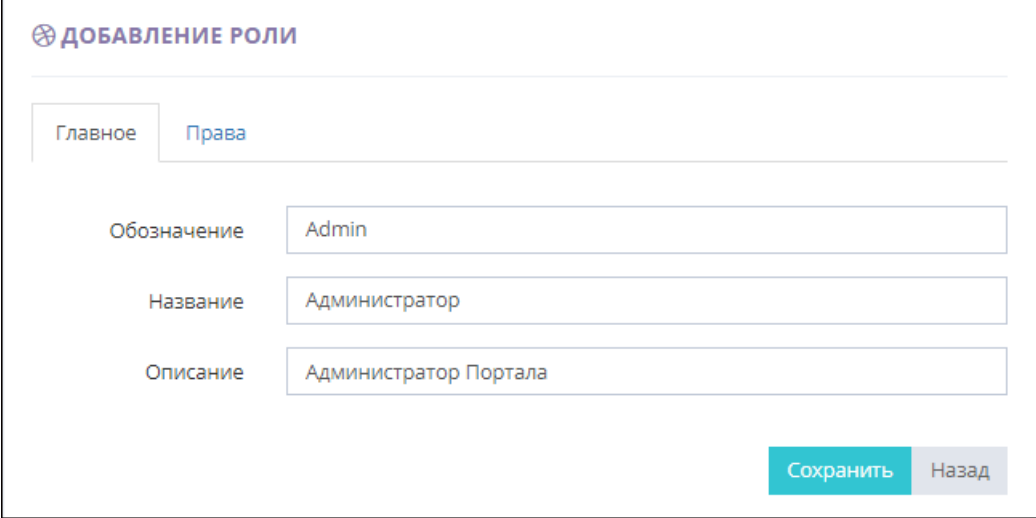

*Рис. 41. Создание роли*

3. Задайте атрибуты создаваемой роли доступа в разделе **Главное**.

### Таблица 17

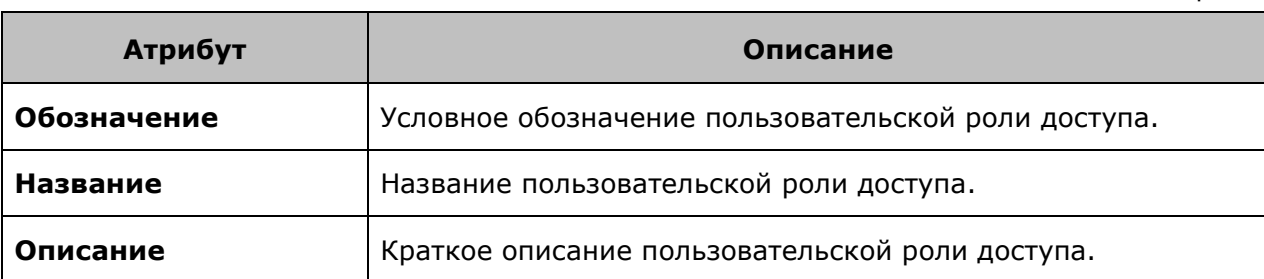

4. Перейдите в раздел **Права** и сформировать набор прав доступа создаваемой роли. Установка права доступа выполняется с помощью установки соответствующего флажка.

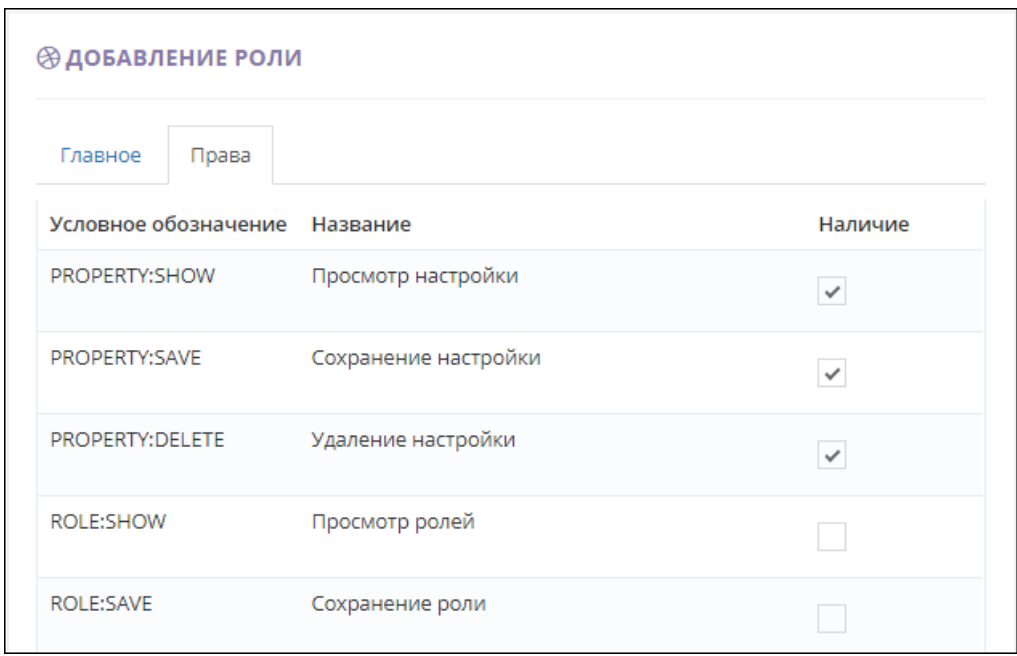

*Рис. 42. Создание роли*

- 5. Нажмите одну из кнопок формы:
	- o **Назад** для отмены процедуры создания роли доступа.
	- o **Сохранить** для сохранения введенной информации и создания роли доступа.

# <span id="page-39-0"></span>5.3.2.3. Редактирование роли доступа

### Чтобы отредактировать роль доступа:

- 1. Перейдите в раздел **Роли**.
- 2. Нажмите кнопку в строке редактируемой роли. Откроется форма редактирования роли.

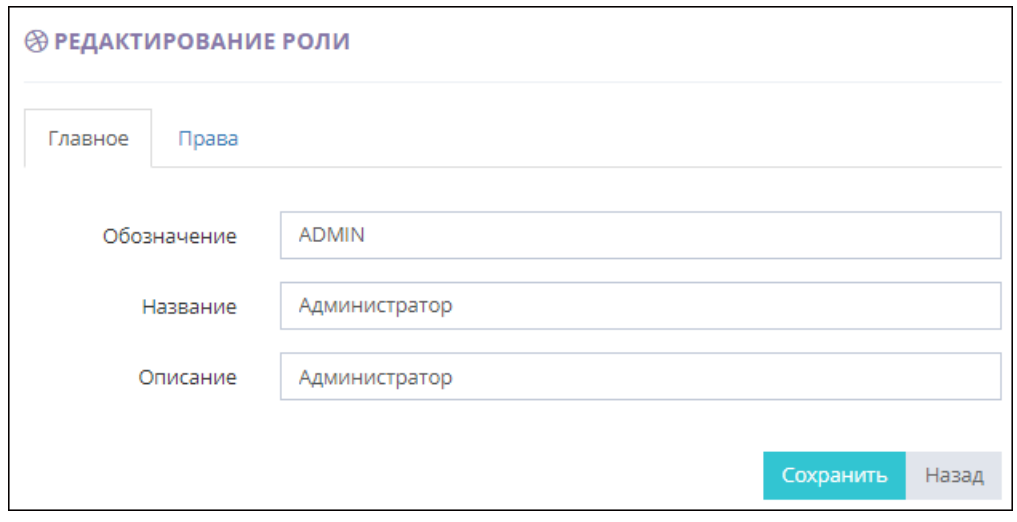

*Рис. 43. Редактирование атрибутов роли доступа*

3. Отредактируйте все необходимые атрибуты роли доступа в разделе **Главное**.

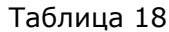

**Атрибут Описание**

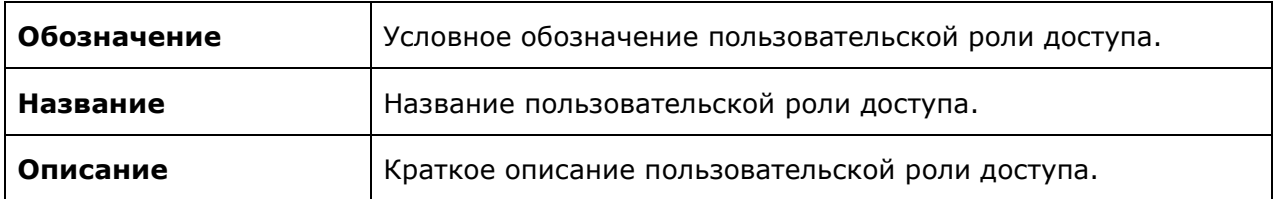

4. Перейдите в раздел **Права** и отредактируйте набор прав доступа выбранной роли. Установка права доступа выполняется с помощью установки соответствующего флажка.

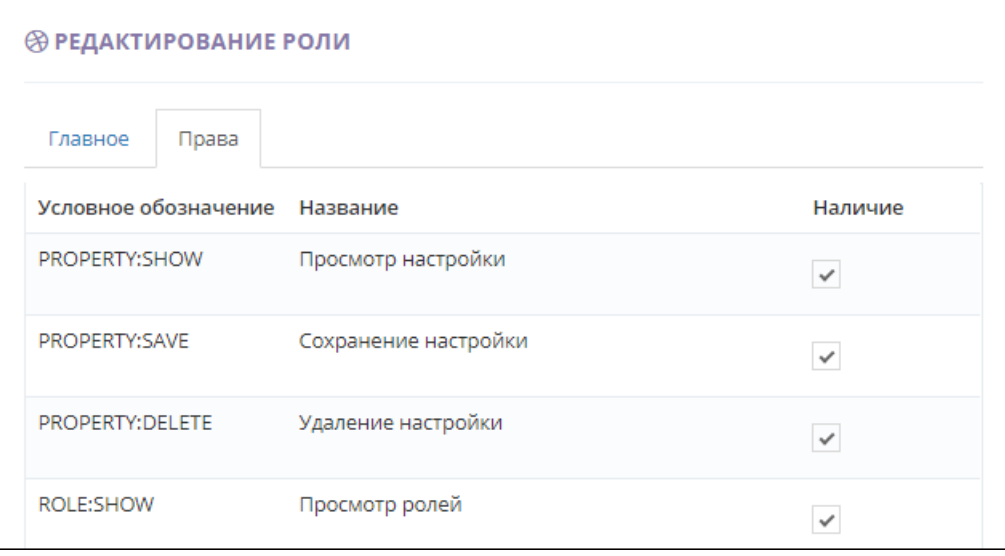

*Рис. 44. Редактирование набора прав доступа роли*

- 5. Нажмите одну из кнопок формы:
	- o **Назад** для отмены процедуры редактирования роли доступа.
	- o **Сохранить** для сохранения произведенных изменений.

# <span id="page-40-0"></span>5.3.2.4. Удаление роли доступа

Чтобы удалить роль доступа:

- 1. Перейдите в раздел **Роли**.
- 2. Нажмите кнопку **в Петроне удаляемой роли. Откроется окно для подтверждения** выполняемого действия.

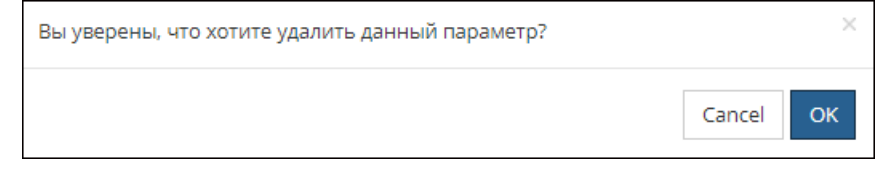

*Рис. 45. Подтверждение удаления роли доступа*

- <span id="page-40-1"></span>3. Нажмите одну из кнопок окна:
	- o **Cancel** для отмены выполняемой операции.
	- o **ОК** для подтверждения удаления роли доступа.

# 5.3.3. Системные параметры

Раздел **Параметры** позволяет Администратору управлять редактируемыми системными параметрами, используемыми при функционировании Портала. По каждому параметру отображается следующая информация:

- системный идентификатор параметра;
- дата и время создания параметра;
- дата и время последнего редактирования параметра;
- название параметра;
- значение параметра.

#### **Примечание.**

Список параметров имеет стандартный интерфейс, работа с которым описана в разделе "[Список объектов](#page-6-1)".

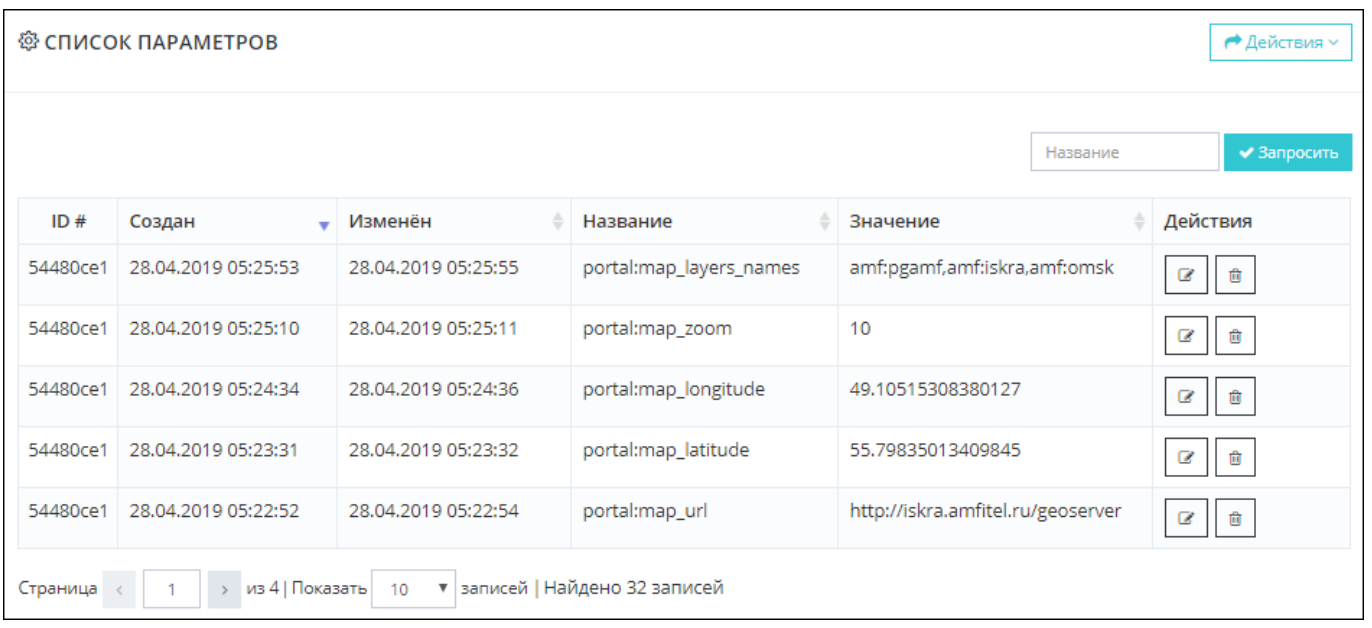

#### *Рис. 46. Раздел "Параметры"*

Раздел **Параметры** позволяет Администратору:

- [отфильтровать список системных параметров](#page-41-0);
- [изменить значение системного параметра](#page-42-0).

### <span id="page-41-0"></span>5.3.3.1. Фильтрация системных параметров

Чтобы отфильтровать [список системных параметров](#page-40-1):

- 1. В поле **Название**, расположенном над списком, введите полное наименование параметра или его часть. Поиск выполняется по вхождению заданной последовательности символов, без учета регистра.
- 2. Нажмите кнопку **Запросить**.

В результате в списке отобразятся только те системные параметры, которые удовлетворяют заданному критерию фильтрации.

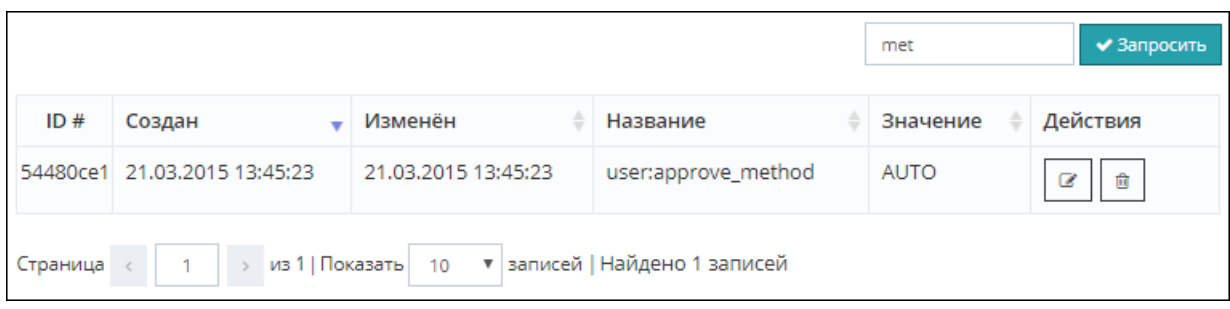

*Рис. 47. Фильтрация списка системных параметров*

### **Примечание.**

Для сброса результатов фильтрации и возврата к первоначальному списку системных параметров необходимо очистить поле фильтрации и нажать кнопку **Запросить**.

# <span id="page-42-0"></span>5.3.3.2. Редактирование системного параметра

Чтобы отредактировать системный параметр:

- 1. Перейдите в раздел **Параметры**.
- 2. Нажмите кнопку в строке редактируемого параметра. Откроется форма редактирования системного параметра.

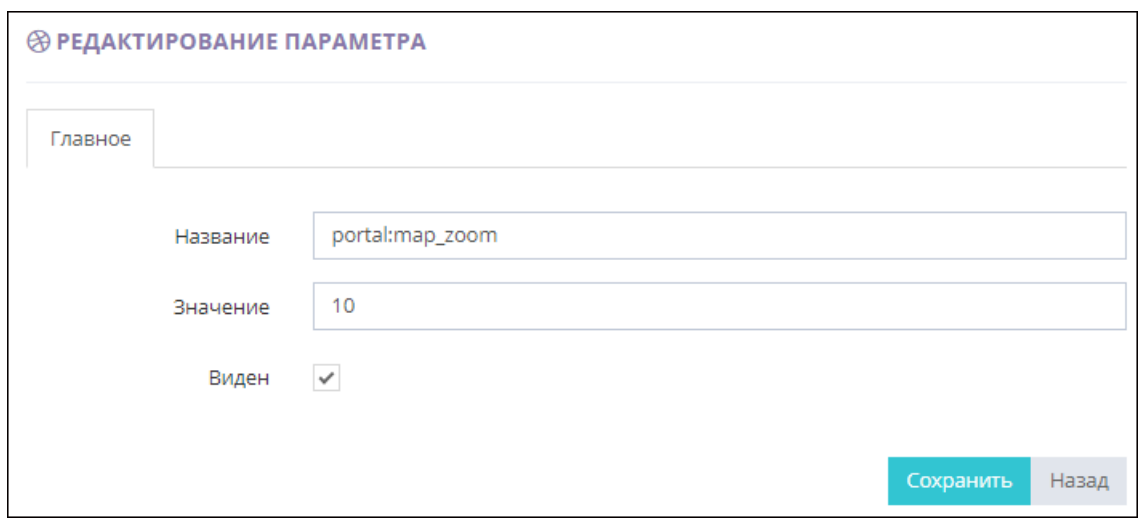

*Рис. 48. Редактирование атрибутов системного параметра*

3. Отредактируйте все необходимые атрибуты системного параметра.

### Таблица 19

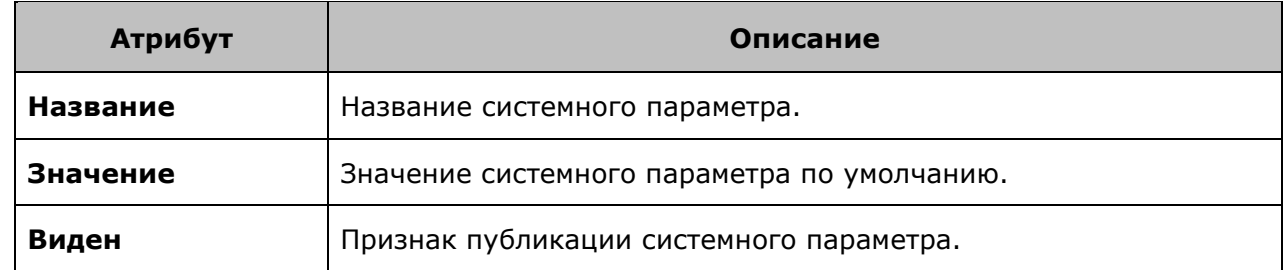

- 4. Нажмите одну из кнопок формы:
	- o **Назад** для отмены процедуры редактирования системного параметра.

o **Сохранить** - для сохранения произведенных изменений.

# <span id="page-43-0"></span>5.3.4. Системные задачи

Раздел **Системные задачи** позволяет Администратору управлять системными службами, выполняемыми по расписанию при функционировании Портала. Администратор может редактировать параметры этих служб в случае необходимости.

По каждой системной задаче отображается следующая информация:

- системный идентификатор задачи;
- дата и время создания задачи;
- название задачи;
- название используемого сервиса;
- признак активности задачи;
- выражение, задающее периодичность и время запуска сервиса;
- параметр сервиса;
- дата и время последнего исполнения задачи.

#### **Примечание.**

Список задач имеет стандартный интерфейс, работа с которым описана в разделе ["Список](#page-6-1)  [объектов](#page-6-1)".

|          | @ СПИСОК СИСТЕМНЫХ ЗАДАЧ<br>→ Действия ~ |                                               |                           |                |               |                   |                      |                                 |  |  |
|----------|------------------------------------------|-----------------------------------------------|---------------------------|----------------|---------------|-------------------|----------------------|---------------------------------|--|--|
|          |                                          |                                               |                           |                |               | Имя               | Сервис               | ◆ Запросить                     |  |  |
| ID#      | Создан<br>$\mathbf{r}$                   | ≐<br>Имя                                      | Сервис                    | <b>Активен</b> | Выражение     | Параметр          | Последнее исполнение | Действия                        |  |  |
| 252cbb44 | 12.04.2019 12:00:2<br>4                  | Получение списка<br>происшествий из<br>M2000  | GetIncidentsTask          | Да             | $0 * * 2 * *$ | test              | 15.05.2019 14:54:18  | 會<br>$\alpha$<br>$\Box$         |  |  |
| a701df36 | 10.04.2019 15:30:2<br>5                  | Получение списка<br>обращений из м2<br>000    | GetAppealsTask            | Да             | $0***?***$    | test              | 15.05.2019 14:53:37  | $\theta$ $\Box$<br>$\mathcal C$ |  |  |
| 3483badf | 04.04.2019 15:40:0<br>8                  | Получение из м20<br>00 тем обращения          | GetAppealStatuses<br>Task | Да             | $0***7***$    | test get statuses | 15.05.2019 14:54:28  | 會<br>$\epsilon$                 |  |  |
| 7d0285fa | 04.04.2019 14:02:2<br>5                  | Получение из м20<br>00 статусов обращ<br>ения | GetAppealSubjects<br>Task | Да             | $0 * * 2 * *$ | test get subjects | 15.05.2019 14:54:07  | 會<br>$\mathcal C$<br>$\Box$     |  |  |
| e6332106 | 01.04.2019 17:54:2<br>$\circ$            | Отправка обраще<br><b>НИЙ В М2000</b>         | SendAppealTask            | Да             | $0***?***$    | test              | 15.05.2019 14:53:47  | <b>B</b>   D<br>$\mathcal C$    |  |  |
| Страница | из 1   Показать                          | • записей   Найдено 5 записей<br>10           |                           |                |               |                   |                      |                                 |  |  |

*Рис. 49. Раздел "Системные задачи"*

Раздел **Системные задачи** позволяет Администратору:

- [отфильтровать список системных задач](#page-43-1);
- [отредактировать параметры системной задачи](#page-44-0).

### <span id="page-43-1"></span>5.3.4.1. Фильтрация системных задач

Чтобы отфильтровать [список системных задач](#page-43-0):

1. Задайте значения параметров фильтрации, расположенных над списком задач. Поиск выполняется по вхождению заданной последовательности символов, без учета регистра.

### Таблица 20

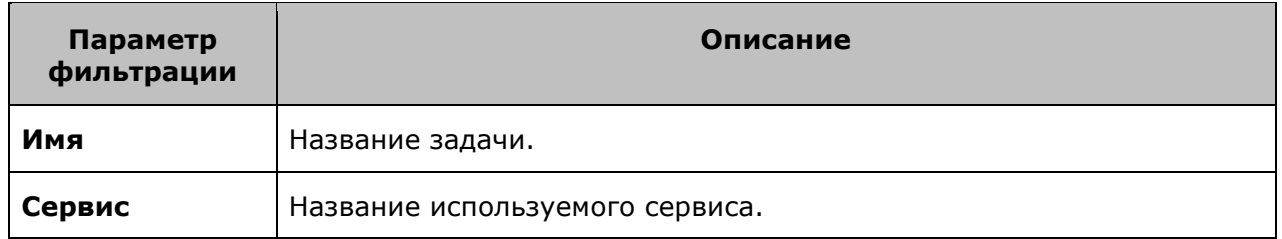

#### 2. Нажмите кнопку **Запросить**.

В результате в списке отобразятся только те задачи, которые удовлетворяют заданным критериям фильтрации.

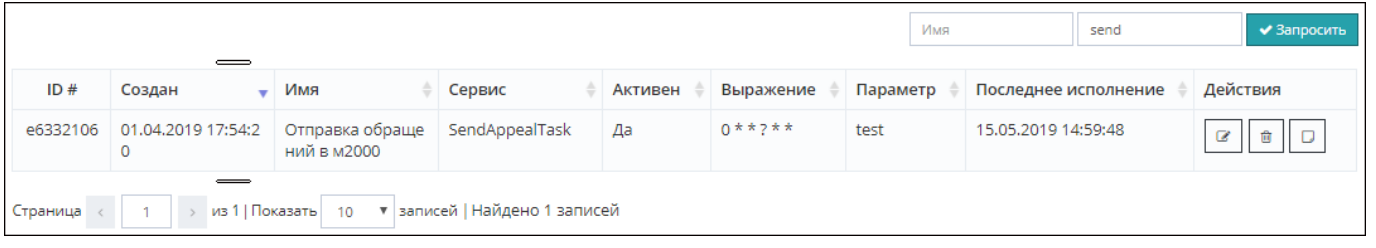

#### *Рис. 50. Фильтрация списка системных задач*

### **Примечание.**

Для сброса результатов фильтрации и возврата к первоначальному списку системных задач необходимо очистить поля фильтрации и нажать кнопку **Запросить**.

# <span id="page-44-0"></span>5.3.4.2. Редактирование системной задачи

Чтобы отредактировать системную задачу:

- 1. Перейдите в раздел **Системные задачи**.
- 2. Нажмите кнопку в строке редактируемой задачи. Откроется форма редактирования системной задачи.

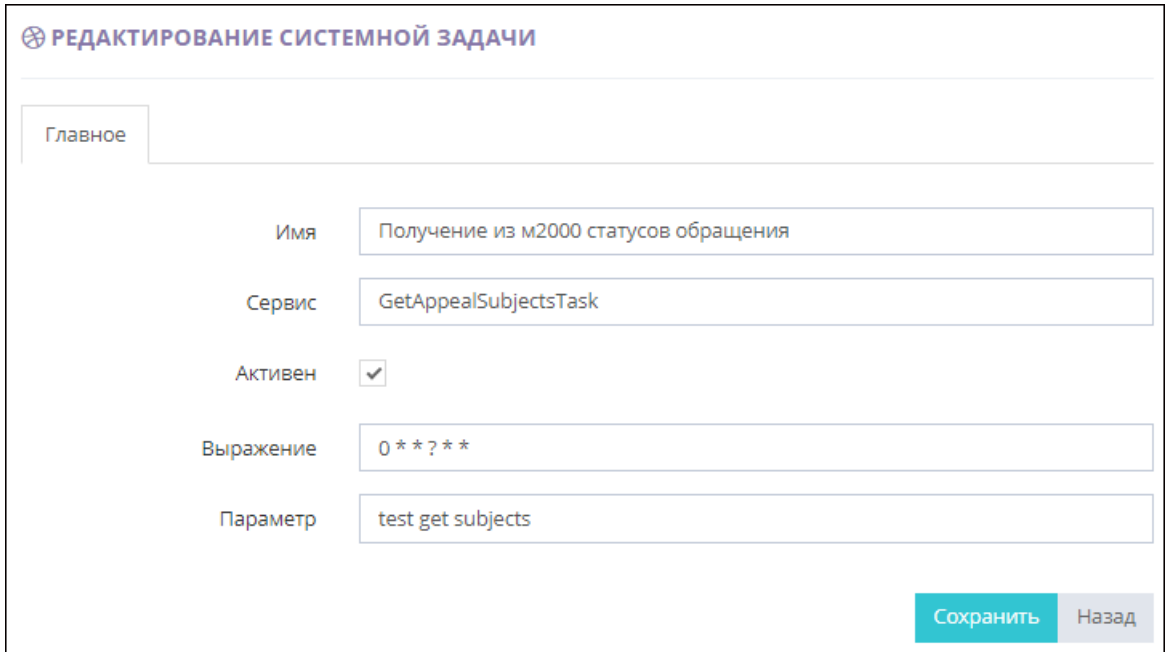

*Рис. 51. Редактирование атрибутов системной задачи*

3. Отредактируйте все необходимые атрибуты выбранной задачи.

### Таблица 21

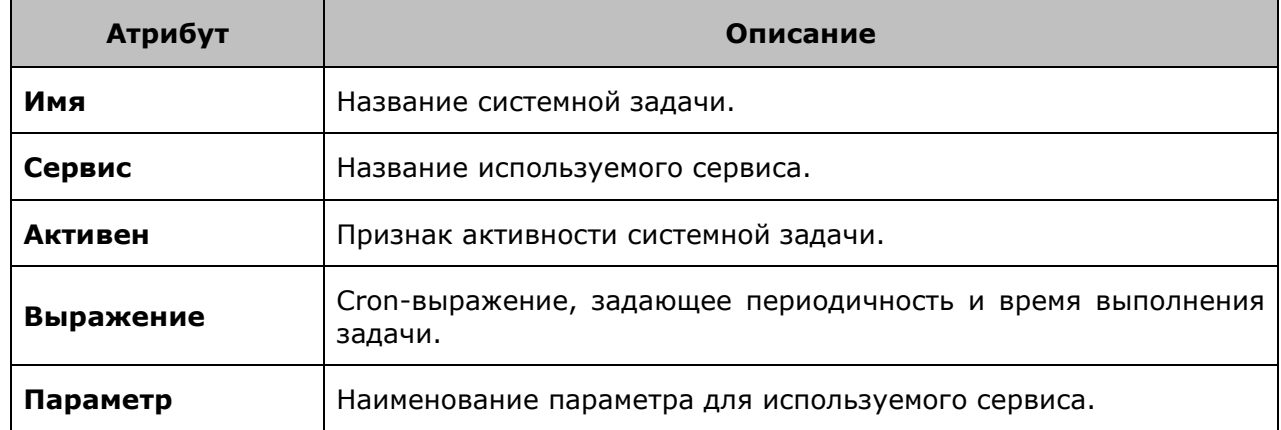

- 4. Нажмите одну из кнопок формы:
	- o **Назад** для отмены процедуры редактирования атрибутов системной задачи.
	- o **Сохранить** для сохранения произведенных изменений.